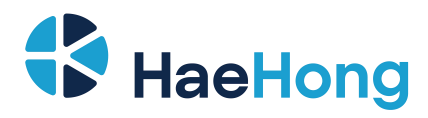

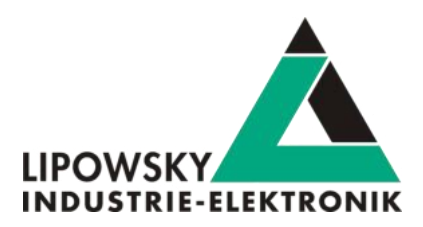

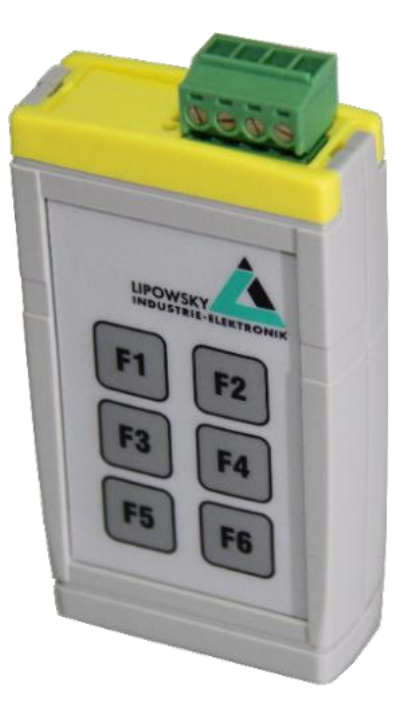

<span id="page-0-0"></span>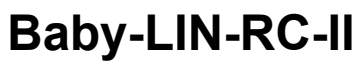

*User Manual V4.0*

Phone: 010-2601-9622 Email: [info@haehong.com](mailto:info@haehong.com) Website: *https://haehongtec.com/*

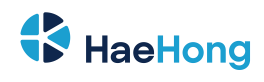

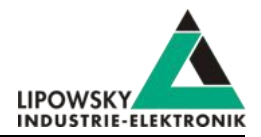

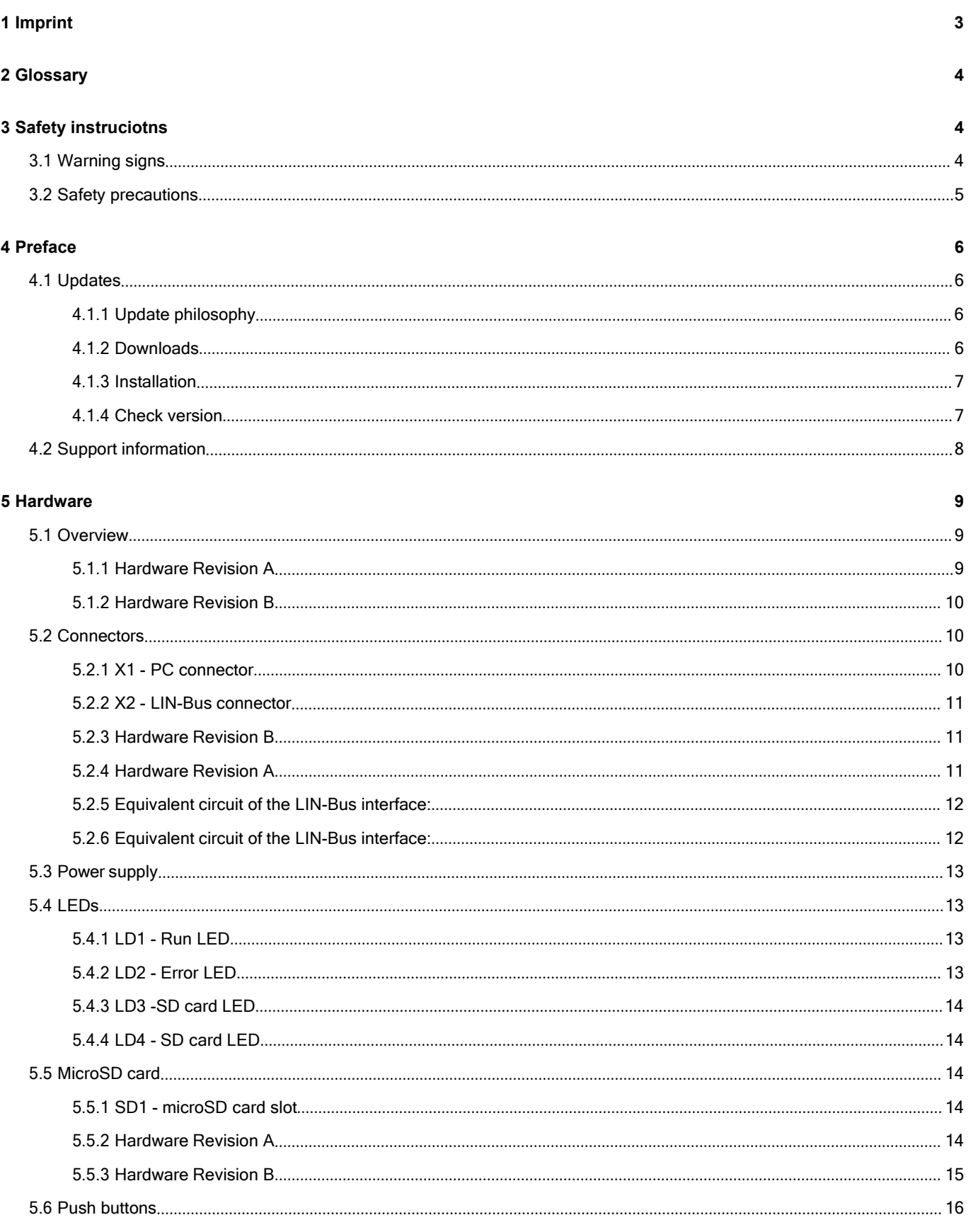

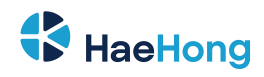

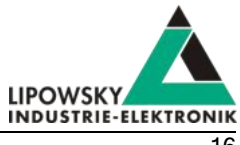

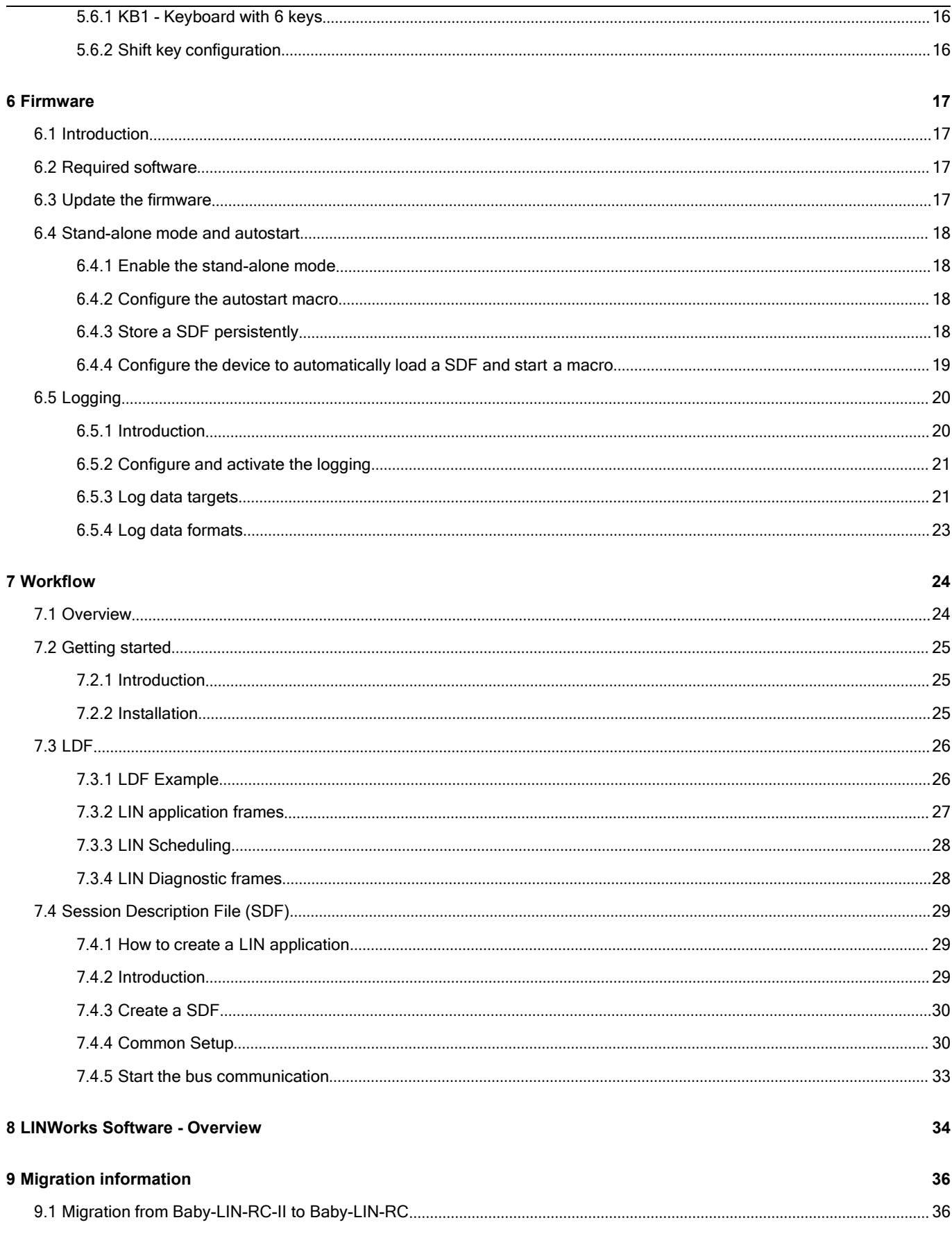

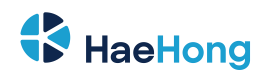

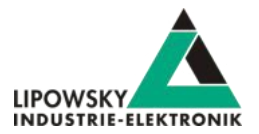

<span id="page-3-1"></span>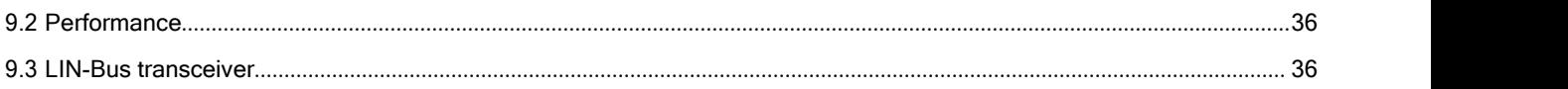

# <span id="page-3-0"></span>**1 Imprint**

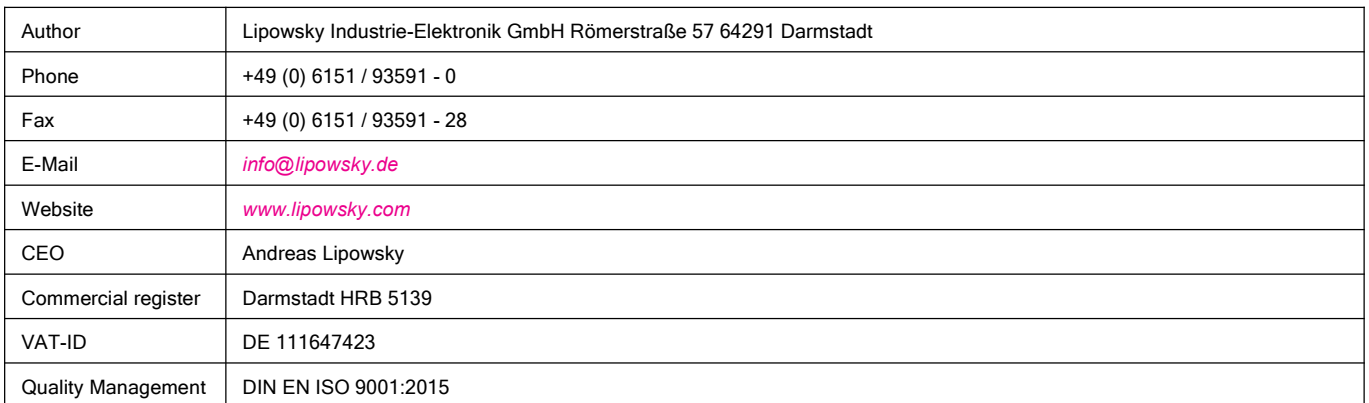

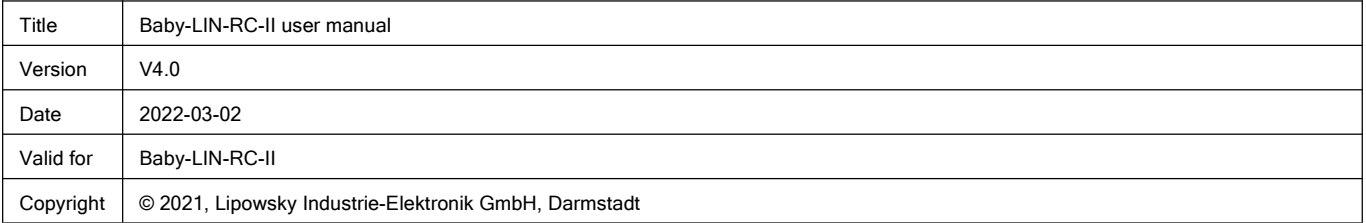

This publication iscopyright protected. All rights reserved, including those to translation, performance, use of illustrations and tables, broadcasting, microfilming or reproduction by other means, or electronic storage of all material contained herein.

All other brand names and trademarks used within this manual are unlimited subject to the applicable trademark laws and the ownership rights of their registered owners.

The hardware, firmware, software and documents of the Baby-LIN-RC-II are subject to change without prior notice. Lipowsky Industrie-Elektronik GmbH thereby has no obligations.

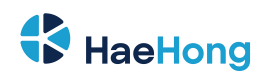

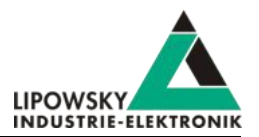

# **2 Glossary**

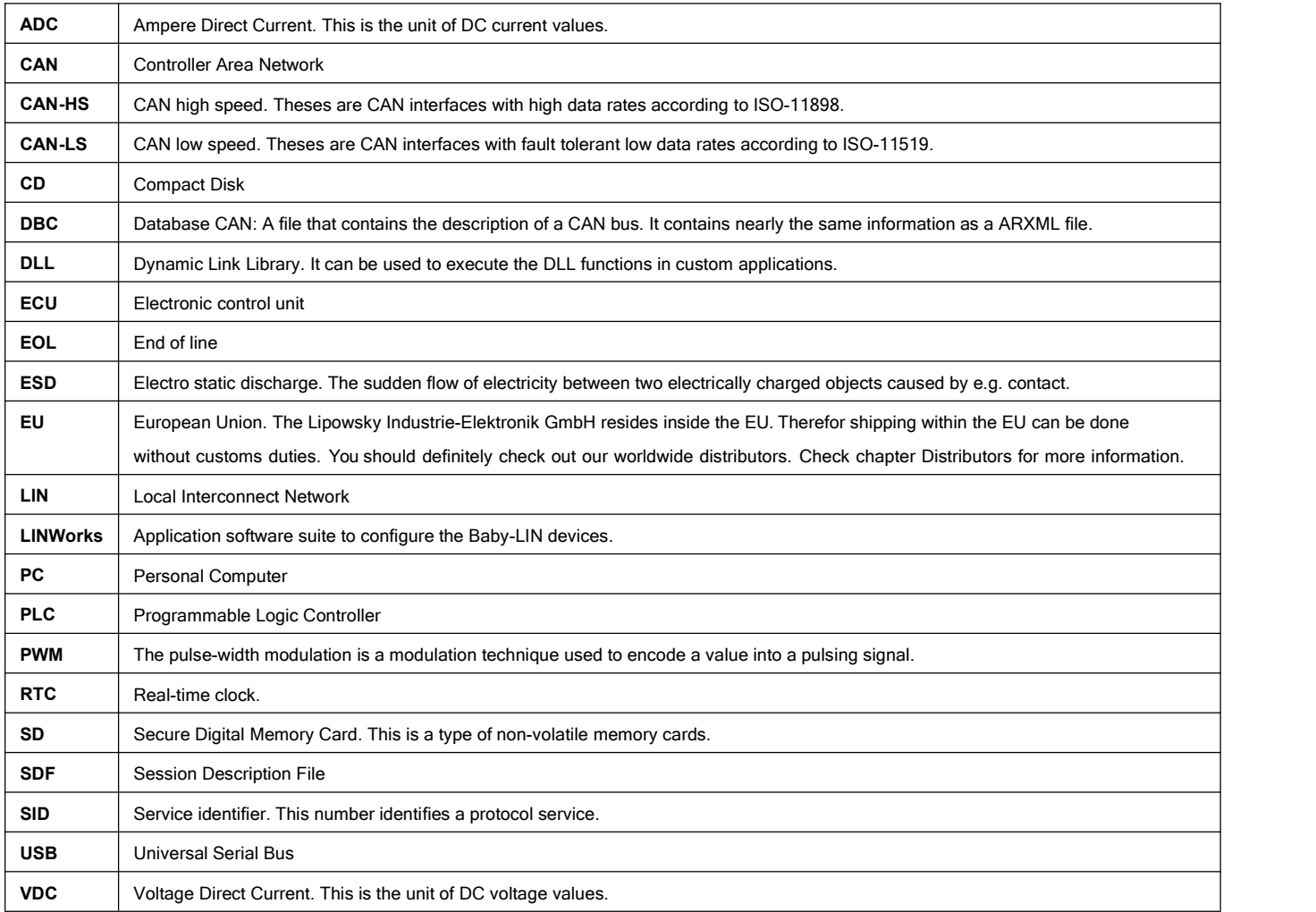

# <span id="page-4-0"></span>**3 Safety instruciotns**

## <span id="page-4-1"></span>**3.1 Warning signs**

The following warning signs are used for safety precautions:

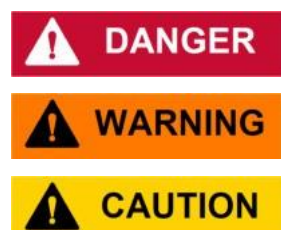

DANGER indicates a hazardous situation which, if not avoided, will result in death or serious injury.

WARNING indicates a hazardous situation which, if not avoided, could result in death or serious injury.

CAUTION indicates a hazardous situation which, if not avoided, could result in minor or moderate injury.

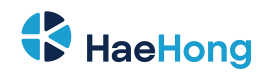

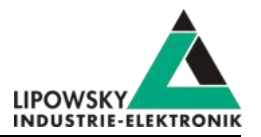

# **NOTICE**

NOTICE is used to address practices not related to physical injury.

**SAFETY INSTRUCTIONS** 

Safety instructions signs indicate specific safety related instructions or procedures.

The following notice types are used to give you non safety precaution related information, e.g. software or configuration related problems:

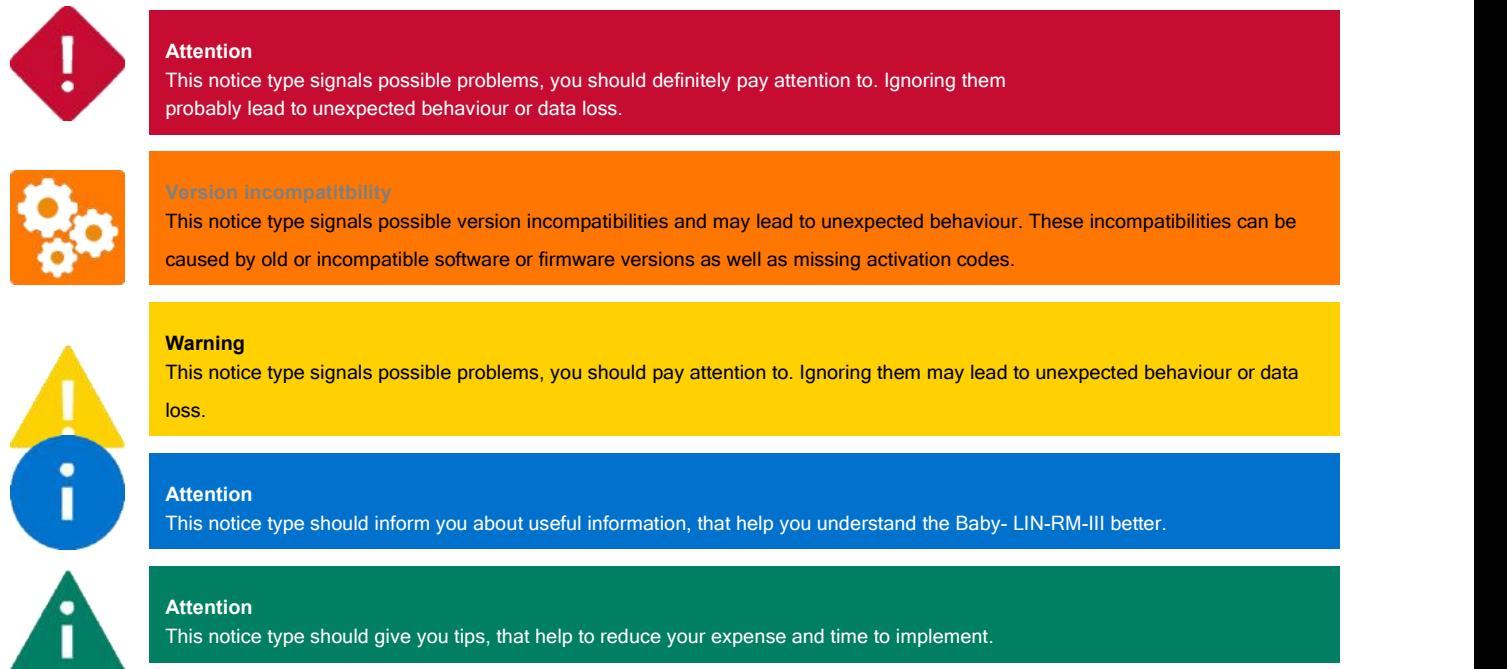

## <span id="page-5-0"></span>**3.2 Safety precautions**

Despite compliance with the relevant laws and regulations, residual risks can not be excluded. The following safety precautions define the hazards that can occur when operating the Baby-LIN-RC-II

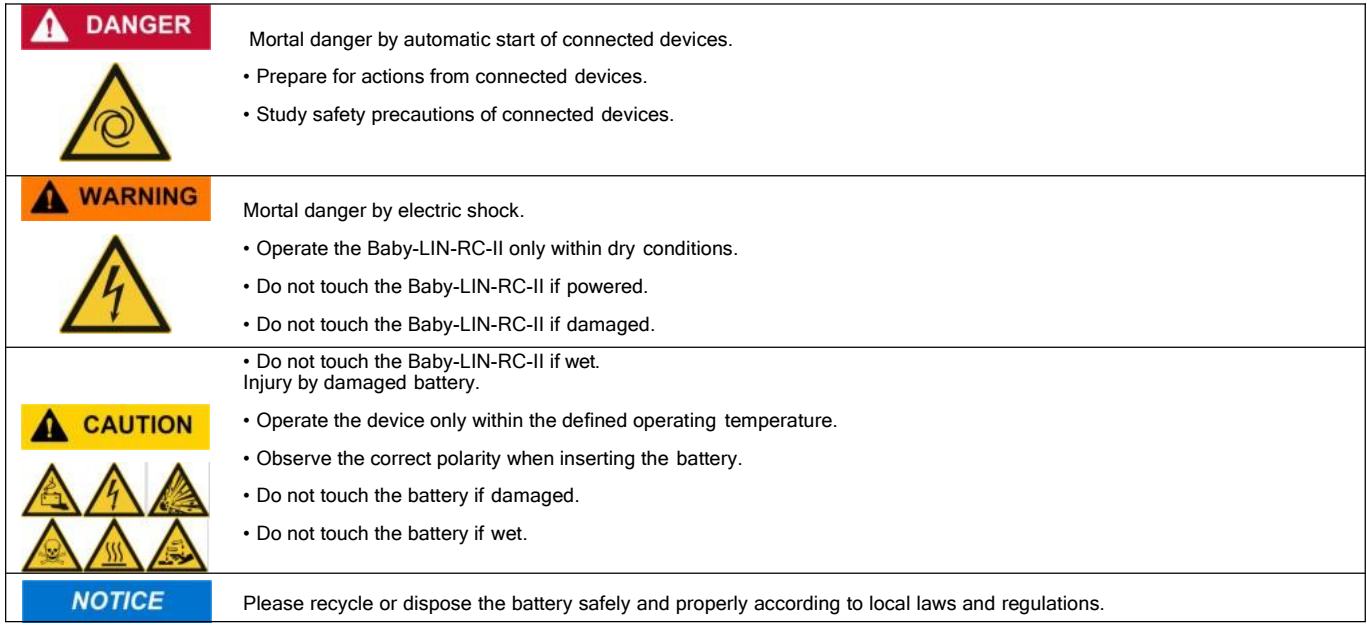

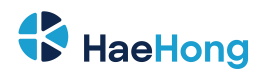

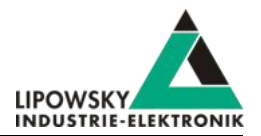

# <span id="page-6-0"></span>**4 Preface**

## <span id="page-6-1"></span>**4.1 Updates**

#### <span id="page-6-2"></span>**4.1.1 Update philosophy**

The functionality and features of the Baby-LIN-RC-II are defined by the installed firmware as well as the used versions of the LINWorks and Baby-LIN- DLL.

As we are permanently working on product improvements, the software and firmware are updated periodically. These updates make new features available and solve problems, which have been discovered by our internal tests or have been reported by customers with earlier versions.

All the firmware updates are done in a way, that the updated Baby-LIN-RC-II will continue to work with an already installed, older LINWorks installation. So updating the Baby-LIN-RC-II firmware does not mean, that you necessarily have to update your LINWorks installation as well.

#### **Therefor it is highly recommended to always update your Baby-LIN-RC-II to the latest available firmware version.**

We also recommend to also update your LINWorks software and Baby-LIN-DLL, if new updates get available. Since new versions of the SessionConf may introduce new features to the SDF format, it is possible that older firmware, SimpleMenu or Baby-LIN-DLL versions are not compatible. Therefor you should also update them.

#### **If you update your LINWorks it is highly recommended updating the firmware of your Baby-LIN-RC-II to the latest available firmware version as well as distributed the used versions of the Baby-LIN-DLL.**

So the sole reason to stay with an older LINWorks version should be, that you use a Baby-LIN-RC-II with outdated firmware version, which you can't upgrade for whatever reason.

> **It is highly recommended updating the Baby-LIN driver to the latest version.**

#### <span id="page-6-3"></span>**4.1.2 Downloads**

The latest version of our software , fimrware and documents can be found in the download area on our website *[www.lipowsky.de](https://www.lipowsky.com/downloads/)* .

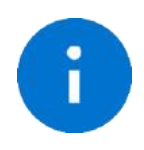

**Advice**

The **LINWorks** archive contains not only the **LINWorks** software but also the manuals, datasheets, application notes and examples. Only the device firmware packages are not included. The firmware is available as separate package

Documents such as the data sheets or introductions to LIN bus communication are freely available for download. For all other documents and our LINWokrs software you have to log in. If you do not have a customer account yet you can register on our website. After your account has been activated by us you will receive an e-mail and then you have full access to our download offer.

# **DOWNLOADS**

HERE YOU CAN DOWNLOAD DOCUMENTS FREE OF CHARGE. FOR THE LOCKED CONTENT, PLEASE LOG IN WITH YOUR CUSTOMER ACCESS.

#### 01 | Baby-LIN Software

are | Version 2.31.1 Mc **LinWorks Soft** the: LinWorks-PCSoftware-2 X-CD zip Latest version of the LINWorks V2 software suite as zip archive. Contains current versions of LINWorks software, Baby-LIN DLL<br>associated wrappers and Baby-LIN USB drivers as well as data sheets, manuals and program example (976,6MB) 21.07.30 ( ( O

User Manual, Baby-LIN-RC-II Date : 2022-03-02 Version: 4.0 Page 6

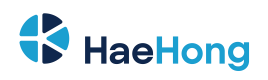

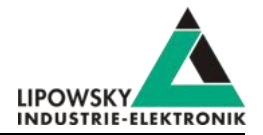

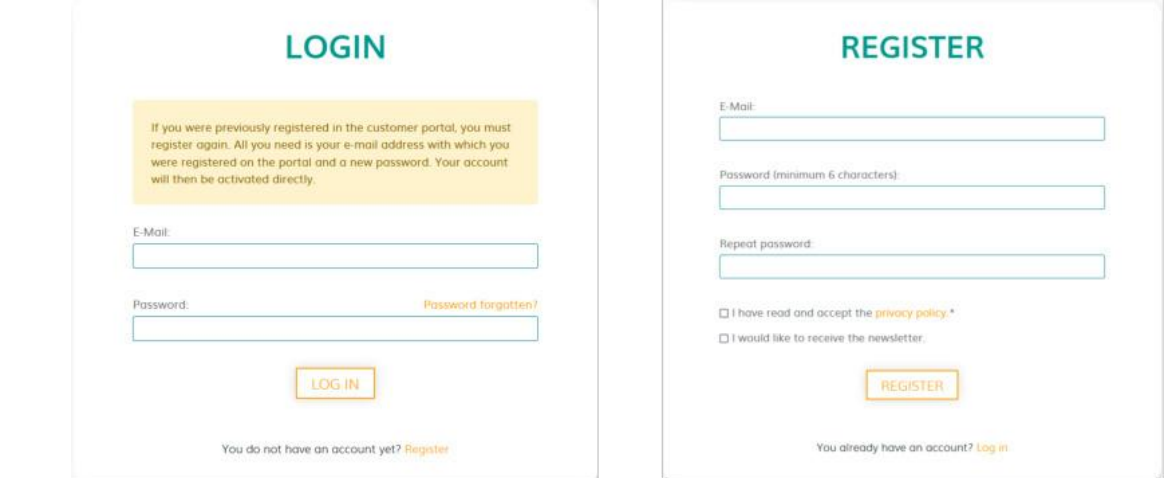

#### <span id="page-7-0"></span>**4.1.3 Installation**

The LINWorks suite is delivered with a handy setup application. If you already have installed an older version you can simply install the newer versions. The setup application will take care of overwriting the required files. Simply follow these steps:

- Start the "Setup.exe".
- Select the components you want to install.
- Follow the instructions.

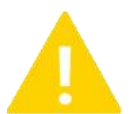

#### **Warning**

Please stop all running LINWorks applications and disconnect all Baby-LIN devices before starting the setup.

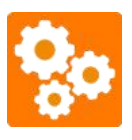

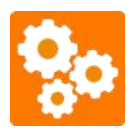

If you have used the SessionConf and SimpleMenu with version V1.x.x, the new version will be installed parallel to the old ones. Therefor you have to use the new shortcuts to start the new versions.

#### <span id="page-7-1"></span>**4.1.4 Check version**

If you want to check the current version of the Baby-LIN-RC-II firmware or a LINWorks component the following table shows you how it is done:

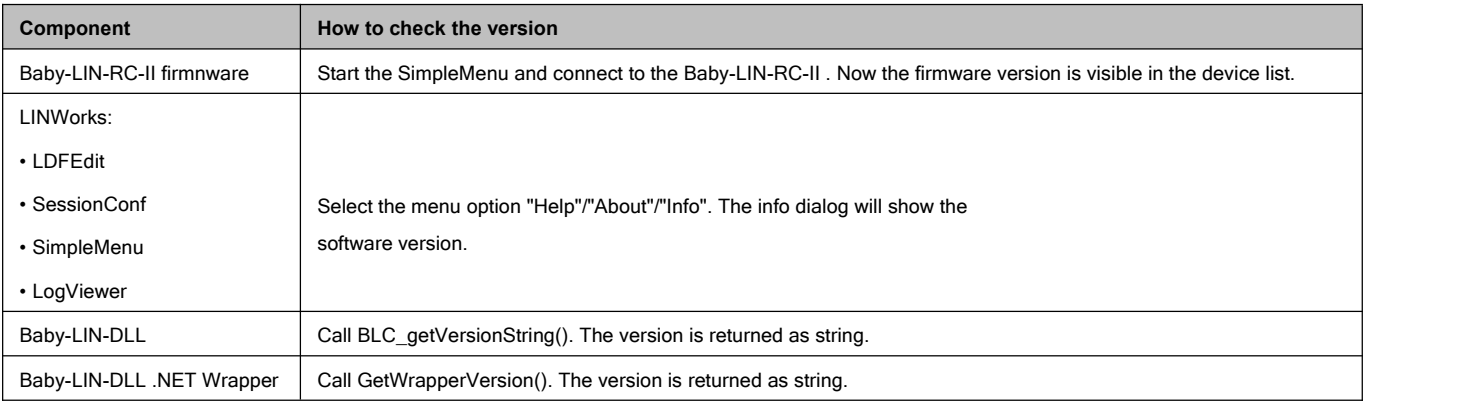

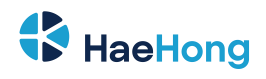

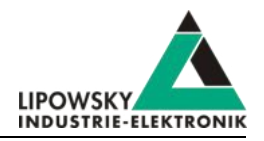

П

**Advice** If you need support please always tell us the firmware and software versions you are using.

## <span id="page-8-0"></span>**4.2 Support information**

In case of any questions you can get technical support by email or phone. We can use TeamViewer to give you direct support and help on your own PC. This way we are able to sortout problems fast and direct. We have sample code and application notes available, which will help you to make your job.

Lipowsky Industrie-Elektronik GmbH realized many successful LIN and CAN related projects and therefor we can draw upon many years of experience in these fields. We also provide turn key solutions for specific applications like EOL (End of Line) testers or programming stations.

Lipowsky Industrie-Elektronik GmbH designs, produces and applies the Baby-LIN products, so you can always expect qualified and fast support.

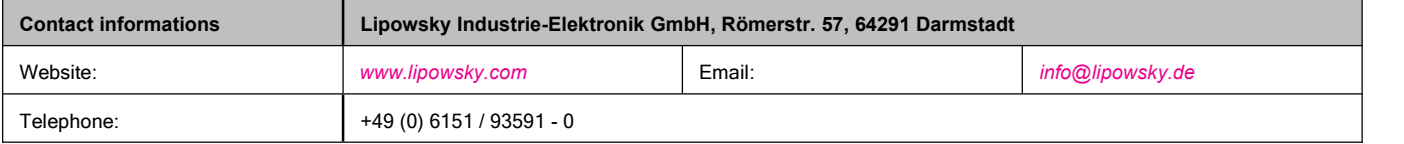

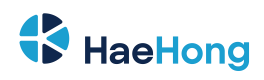

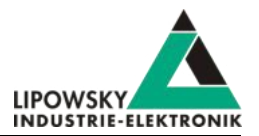

# <span id="page-9-0"></span>**5 Hardware**

## <span id="page-9-1"></span>**5.1 Overview**

The following images show you what features the Baby-LIN-RC-II has to offer. The following features will be shown:

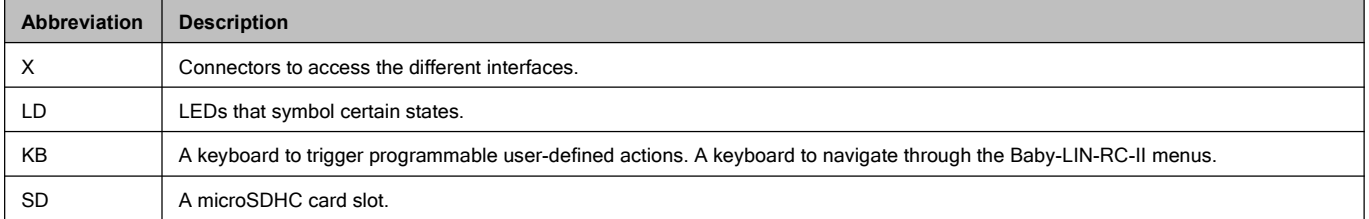

## <span id="page-9-2"></span>**5.1.1 Hardware Revision A**

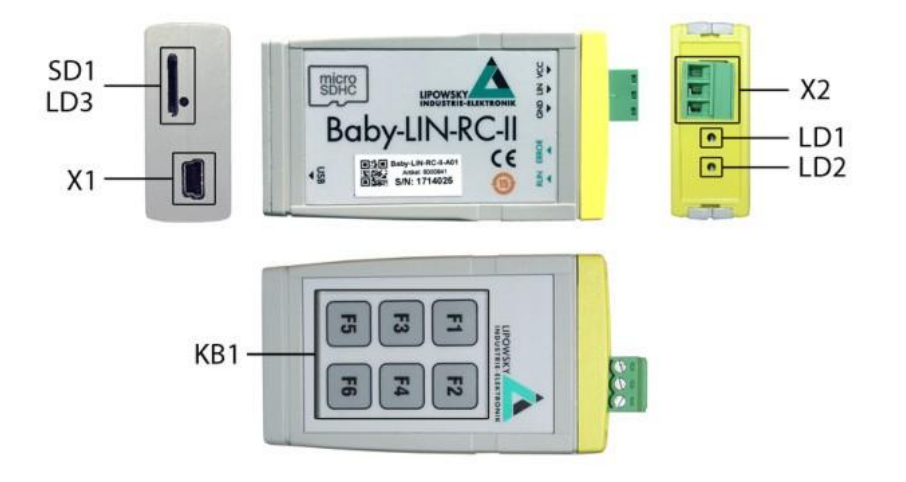

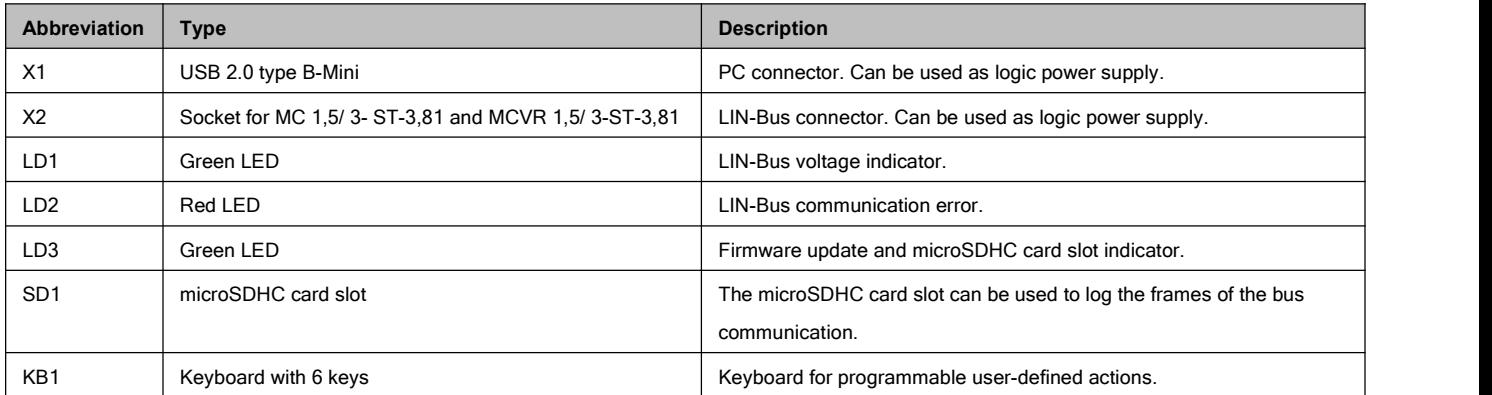

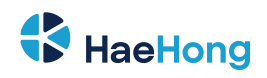

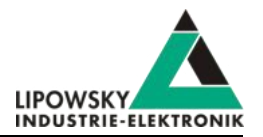

## **5.1.2 Hardware Revision B**

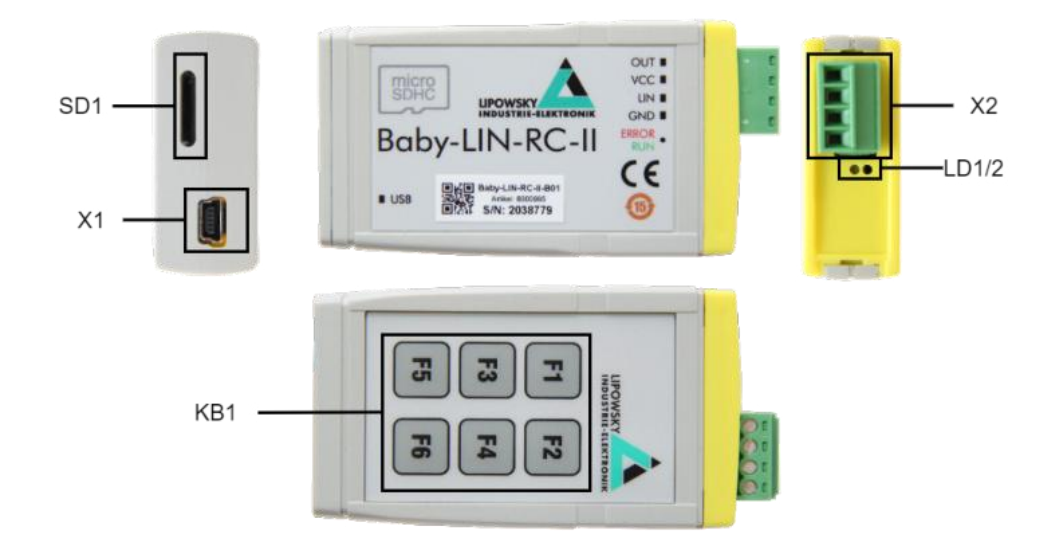

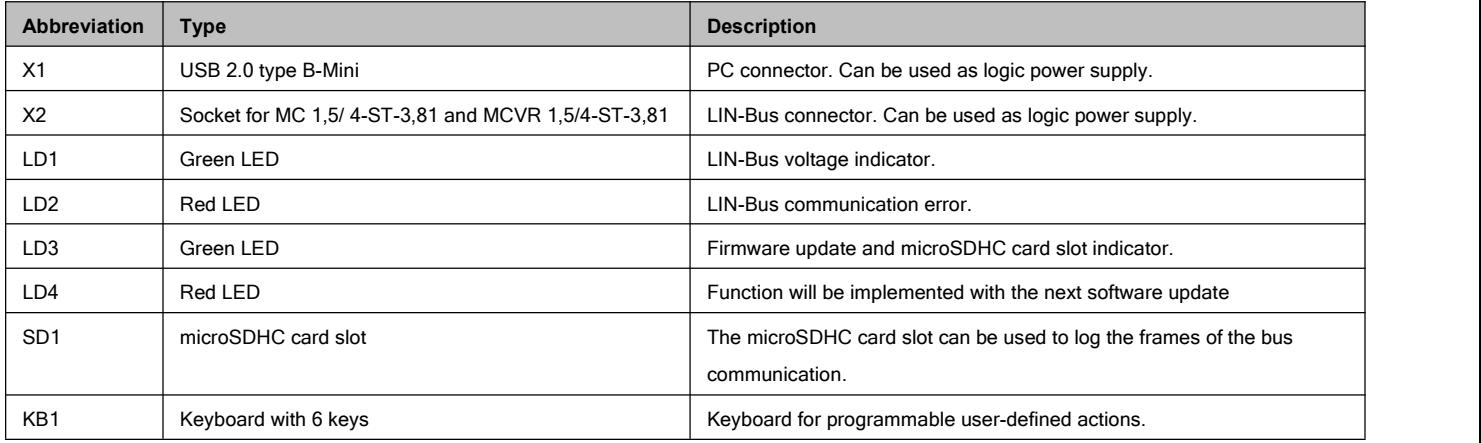

## <span id="page-10-0"></span>**5.2 Connectors**

## <span id="page-10-1"></span>**5.2.1 X1 - PC connector**

This connector is a USB type B-Mini. It is used to connect the Baby-LIN-RC-II to a PC. To use this interface the Baby-LIN USB driver has to be installed on the PC.

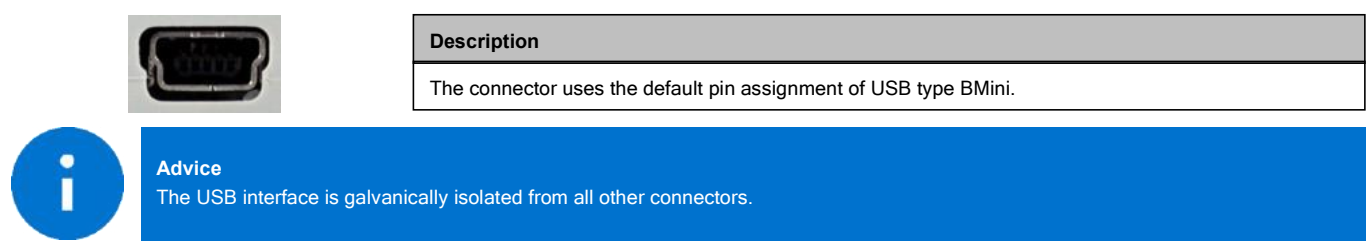

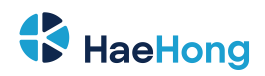

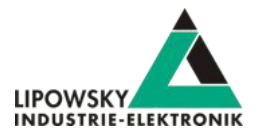

#### <span id="page-11-0"></span>**5.2.2 X2 - LIN-Bus connector**

## <span id="page-11-1"></span>**5.2.3 Hardware Revision B**

The LIN-Bus interface is available via a MC 1,5/4-ST-3,81 connector. The MC 1,5/ 3-ST-3,81 connector ofthe Baby-LIN-RC-II-A is still compatible.

The LIN interface of the Baby-LIN-RC-II-B can operated between voltages of 8-26 VDC.

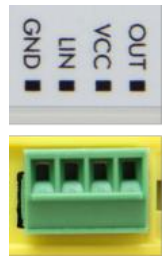

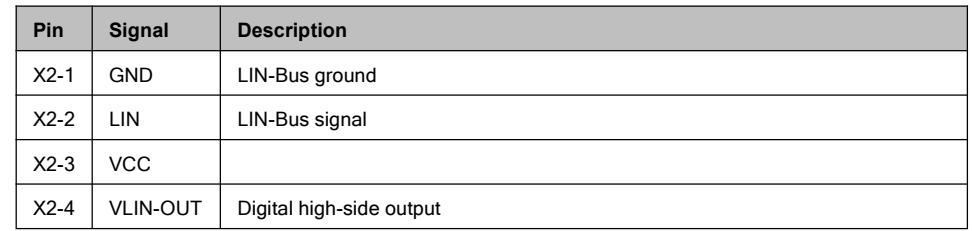

#### <span id="page-11-2"></span>**5.2.4 Hardware Revision A**

The LIN-Bus interface is available via a MC 1,5/ 3-ST-3,81 connector.

The LIN interface of the Baby-LIN-RC-II can be operated between voltages of 8-26 VDC.

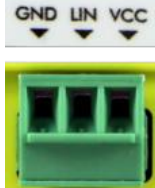

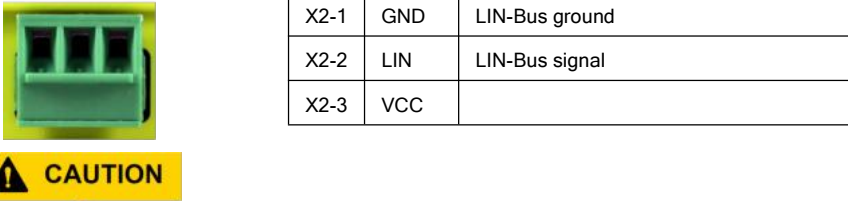

**Pin Signal Description**

Keep the LIN-Bus voltage within the following range: 8-26 VDC.

- Injury by damaged Baby-LIN-RC-II.
- The Baby-LIN-RC-II may get damaged.

**A** CAUTION

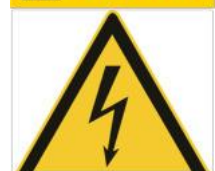

Check LIN-Bus node specifications before using voltages above 18 VDC.

If voltages in excess of 18 VDC are used as LIN-Bus supply voltage, it must be ensured that all connected nodes can cope with this voltage level. It is possible, that some nodes will function incorrectly in voltages exceeding 18 VDC, since the LIN specification states a maximum voltage of 18 VDC.

- Injury by damaged Baby-LIN-RC-II.
- The Baby-LIN-RC-II may get damaged.

The LIN-Bus interface is galvanically isolated from the logic supply, the USB interface.

## **Attention**

**Advice**

The LIN-Bus supply must be provided by an external power supply and must not be interrupted during the LIN communication.

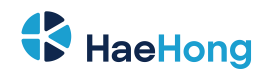

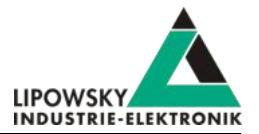

## <span id="page-12-0"></span>**5.2.5 Equivalent circuit of the LIN-Bus interface:**

#### **5.2.5.1 Hardware Revision B**

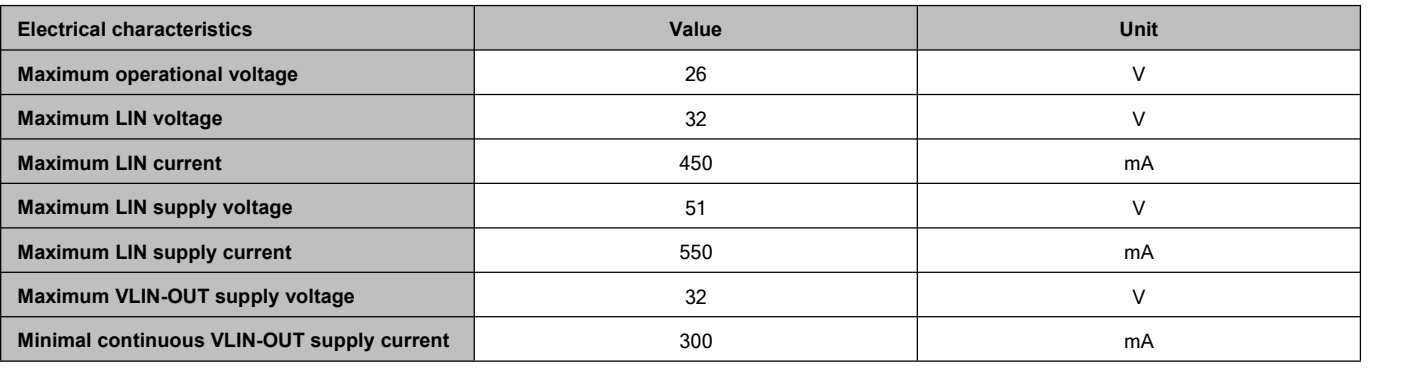

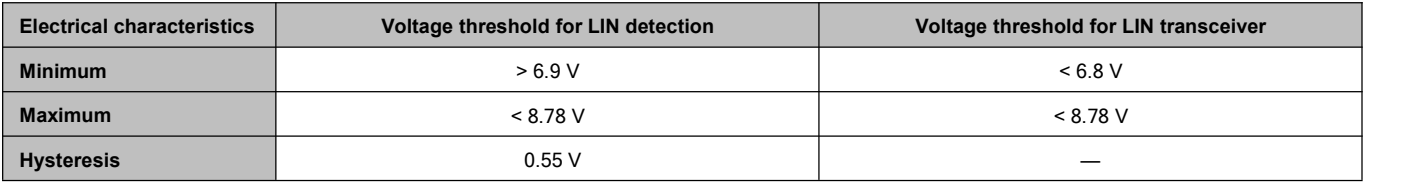

LIN-Bus driver is switched to 1 kOhm, if the master node is emulated and to 30 kOhm, if only slave nodes are emulated.

## <span id="page-12-1"></span>**5.2.6 Equivalent circuit of the LIN-Bus interface:**

#### **5.2.6.1 Hardware Revision A**

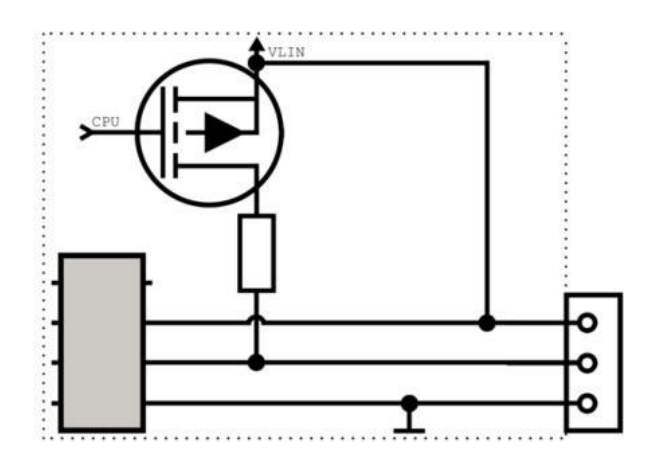

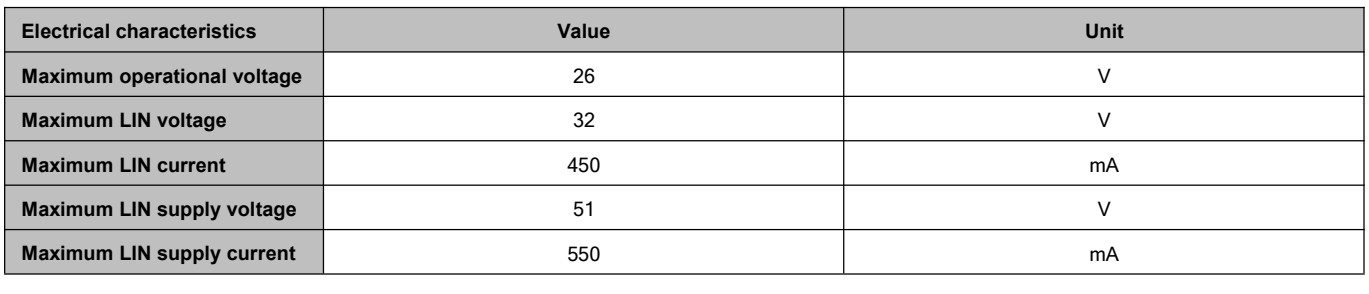

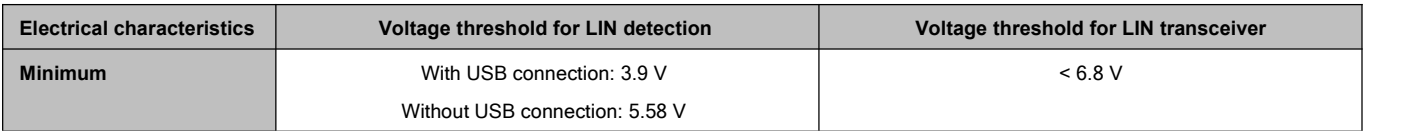

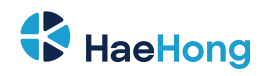

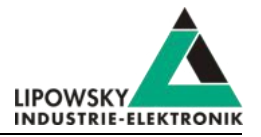

The pull-up resistor of the LIN-Bus driver is switched to 1 kOhm, if the master node is emulated and to 30 kOhm, if only slave nodes are emulated.

## <span id="page-13-0"></span>**5.3 Power supply**

The Baby-LIN-RC-II can be powered by one of the following sources:

- Power supply over the LIN-Bus supply: "X2 LIN-Bus connector" Supported power supply voltage: 5V (Typical USB specifications)
- Power supply over USB: USB 2.0 type B-Mini Supported power supply voltage: 8-26 VDC

The Baby-LIN-RC-II has a typical power consumption of 70 mA @ 12 VDCmA.

## <span id="page-13-1"></span>**5.4 LEDs**

#### <span id="page-13-2"></span>**5.4.1 LD1 - Run LED**

This green LED shows the state of the LIN-Bus voltage. It will blink once per second. The duration the LED is on gives you information about the LIN-Bus voltage:

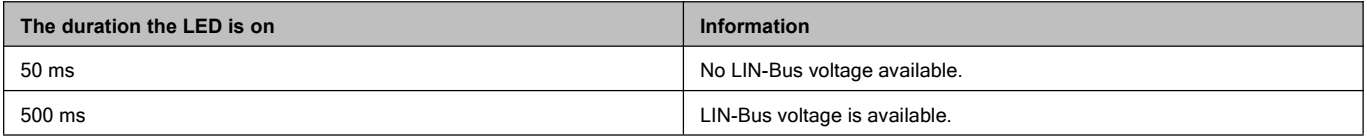

If the Baby-LIN-RC-II enters the transparent mode while the ASCII mode is active, the LED will blink alternatively with "LD2 - Error LED". Check chapter "ASCII mode" and "TRANSPARENT" for more information.

This LED can also be freely programmed by setting the value of the system variable @@SYSLED11:

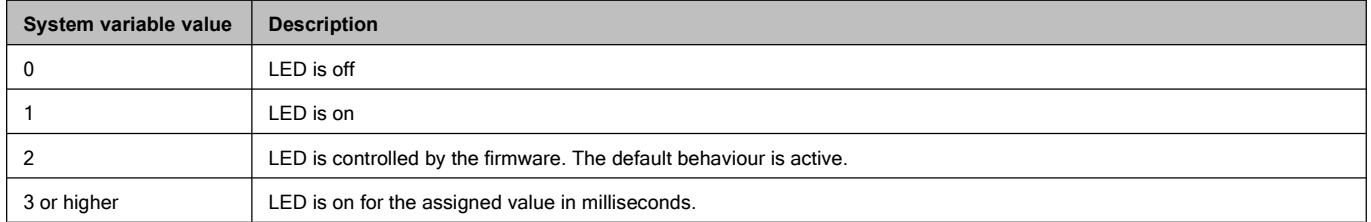

#### <span id="page-13-3"></span>**5.4.2 LD2 - Error LED**

This red LED shows errors on the LIN-Bus. If it blinks an error like the following has happened on the LIN-Bus:

- Checksum error
- Missing responses

If the Baby-LIN-RC-II enters the transparent mode while the ASCII mode is active, the LED will blink alternatively with "LD1 - Run LED". Check chapter "ASCII mode" and "TRANSPARENT" for more information.

This LED can also be freely programmed by setting the value of the system variable @@SYSLED12:

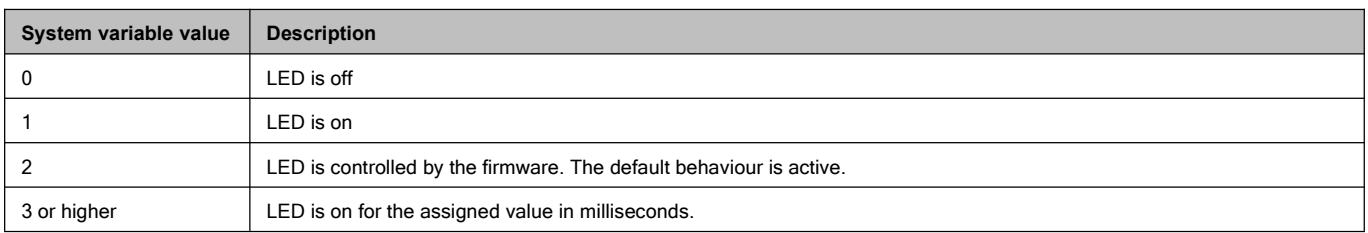

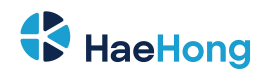

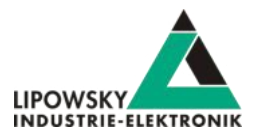

#### <span id="page-14-0"></span>**5.4.3 LD3 -SD card LED**

This green LED shows the state of firmware updates and will blink while the logging feature is active.

The LED will blink fast while the bootloader is active. The bootloader is active in the following scenarios:

- While a firmware update is executed.
- After a firmware update has failed and the firmware can not start.

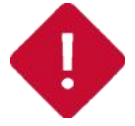

**Attention**

If this LED is blinking fast while no firmware update is executed, please contact us: "Support information"

While the logging is active, the LED will blink, while data are written to the microSD card. Check chapter "Logging" for more information.

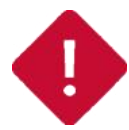

#### **Attention**

Do not remove the microSD card while the SD card LED is on. Check chapter "Logging" for instructions how to stop the logging and savely remove the microSD card."

This LED can also be freely programmed by setting the value of the system variable @@SYSLED13:

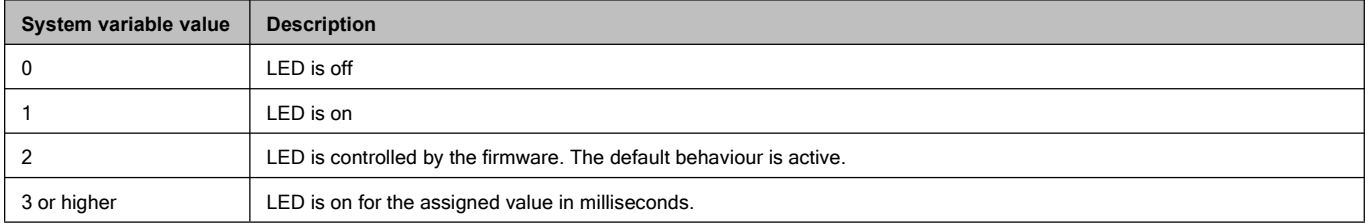

## <span id="page-14-1"></span>**5.4.4 LD4 - SD card LED**

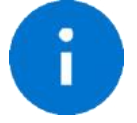

**Advice** The function of the LD4 will be implemented with the next software update.

#### <span id="page-14-2"></span>**5.5 MicroSD card**

#### <span id="page-14-3"></span>**5.5.1 SD1 - microSD card slot**

#### <span id="page-14-4"></span>**5.5.2 Hardware Revision A**

This card slot supports microSD cards. It is used to write log files to.

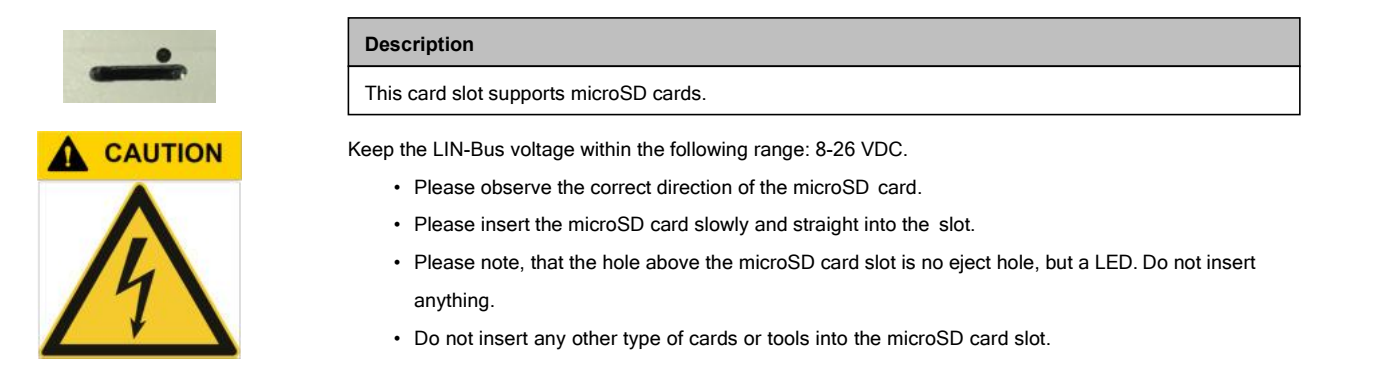

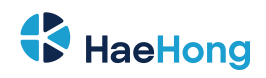

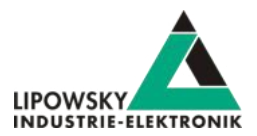

## **5.5.3 Hardware Revision B**

This card slot supports microSD cards. It is used to write log files to.

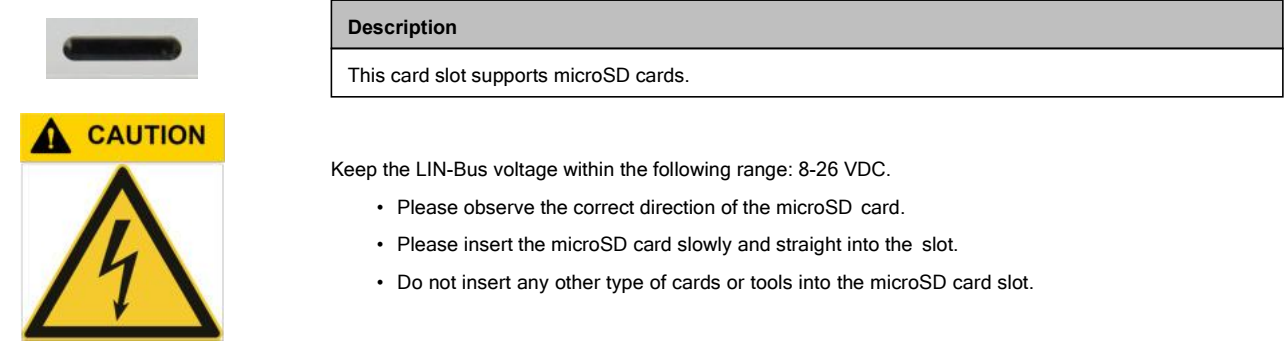

Please follow the following instructions to insert and remove the microSD card.

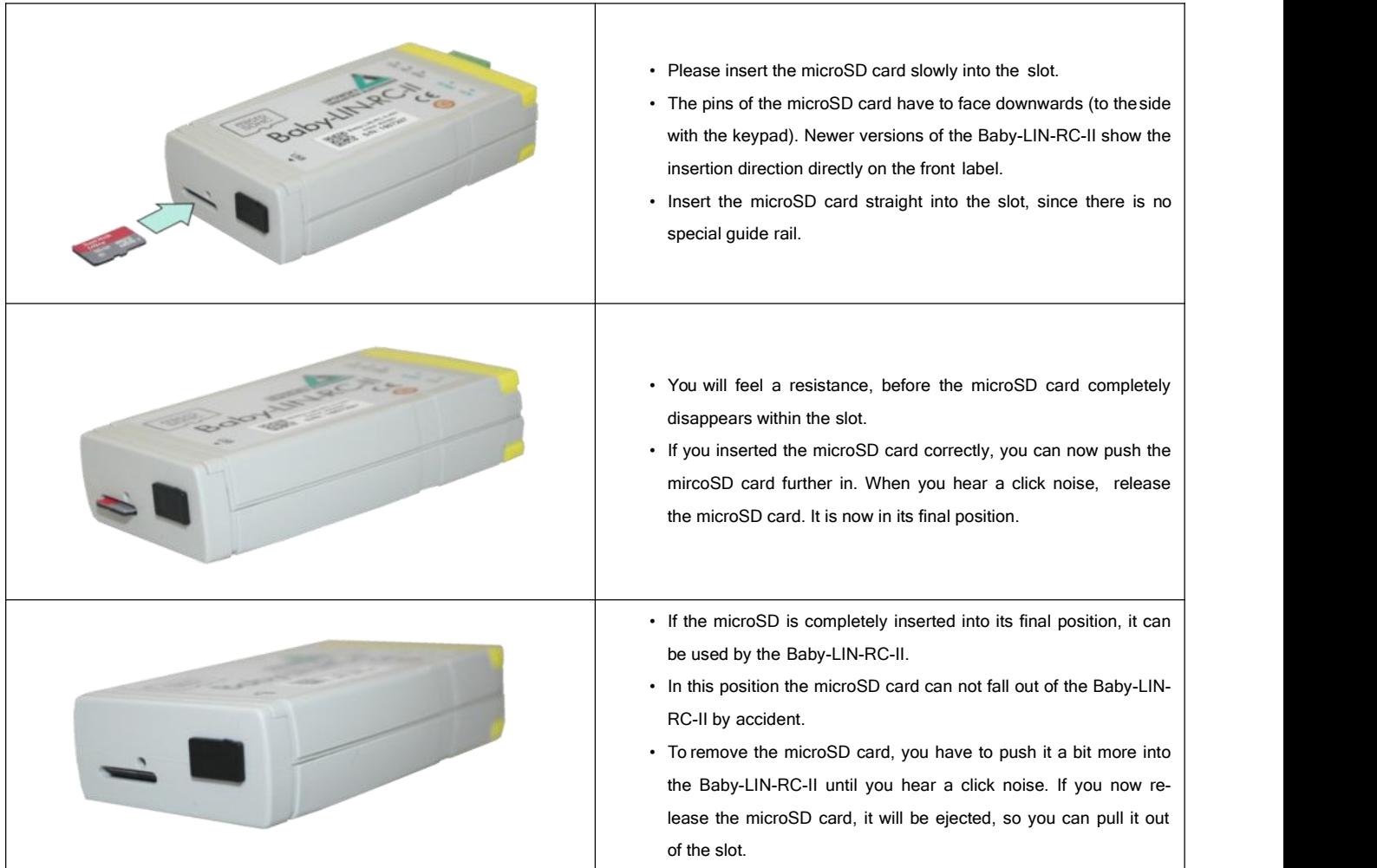

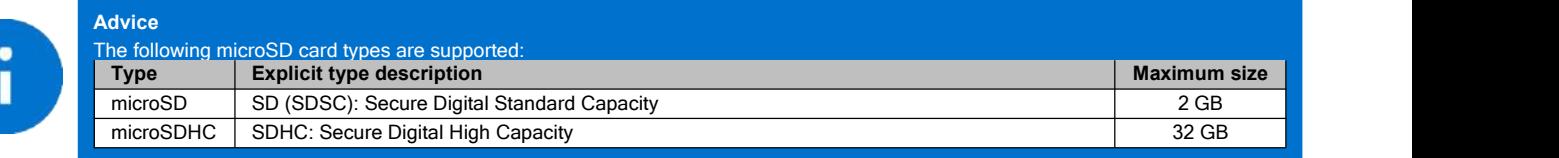

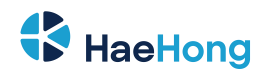

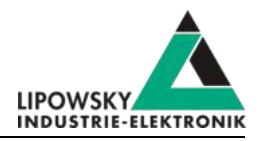

**Warning** The microSD card has to be formatted as FAT16 or FAT32.

## <span id="page-16-0"></span>**5.6 Push buttons**

#### <span id="page-16-1"></span>**5.6.1 KB1 - Keyboard with 6 keys**

The keyboard on the backside of the Baby-LIN-RC-II features 6 keys. Each key can be freely programmed and therefor used for user-defined actions, e.g. starting the bus communication.

Additionally one or two of the keys can be used as shift keys and therefor increase the number of usable input triggers to 10 or 14. Check out chapter "Shift key configuration".

#### <span id="page-16-2"></span>**5.6.2 Shift key configuration**

The six keys of the keypad can be used to trigger user-defined actions. To increase the number of input triggers it is possible to use one or two of the keys as shift keys.

Toenable this mode please use the SessionConf and set the target-specific option "Baby-LIN-RC SHIFT key activation" in the Baby-LIN-RC-II sub menu in the device section. Possible values are:

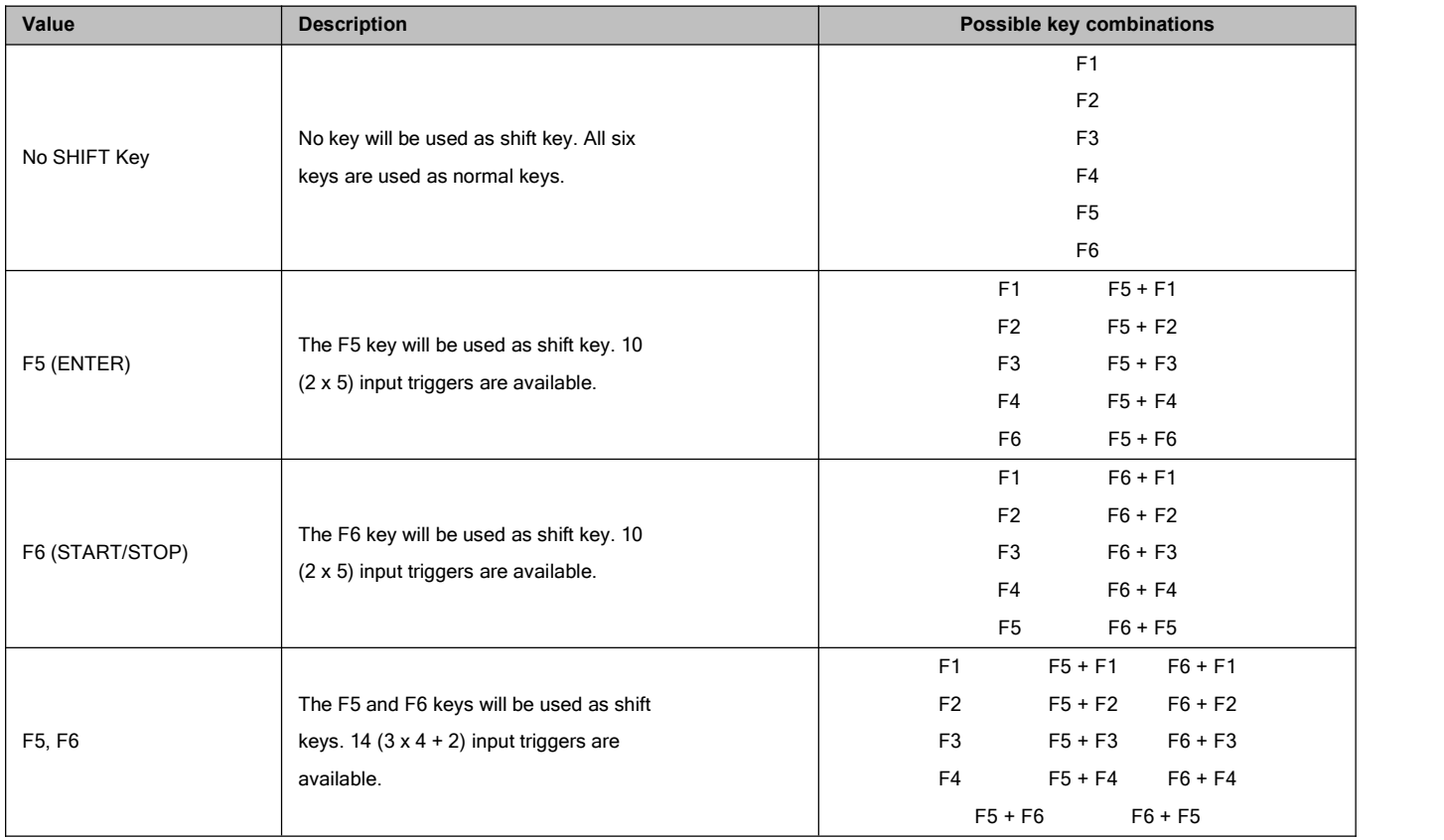

If one or two shift keys are used the shift keys itself do not trigger any event. The combination of the shift key and a non shift key is required:

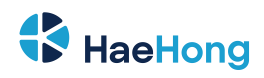

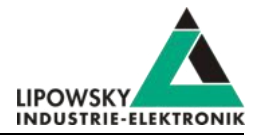

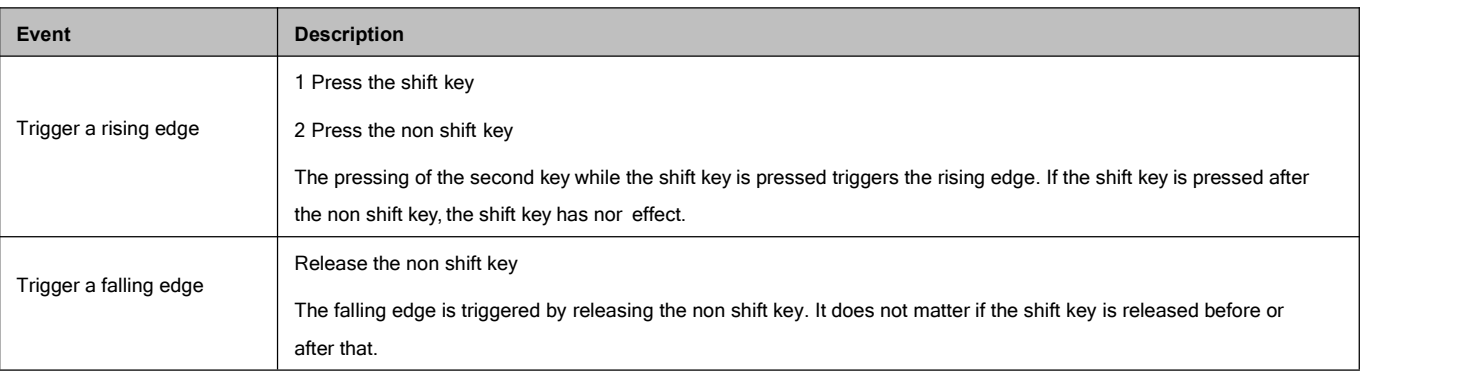

## <span id="page-17-0"></span>**6 Firmware**

#### <span id="page-17-1"></span>**6.1 Introduction**

The firmware is stored in the flash memory of the Baby-LIN-RC-II and can easily be programmed from a PC. The update process uses an ISP (In-system programming) operation and can be executed in the field.

As we are permanently working on product improvements, the firmware is updated periodically. These updates make new features available and solve problems, which have been discovered by our internal tests or have been reported by customers with earlier versions. All the firmware updates are done in a way, that the updated Baby-LIN-RC-II will continue to interwork with an already installed, older LINWorks installation. So updating the Baby-LIN firmware does not mean, that you necessarily have to update your LINWorks installation as well. Therefor it is highly recommended to always update your Baby-LIN-RC-II to the latest available firmware version.

## <span id="page-17-2"></span>**6.2 Required software**

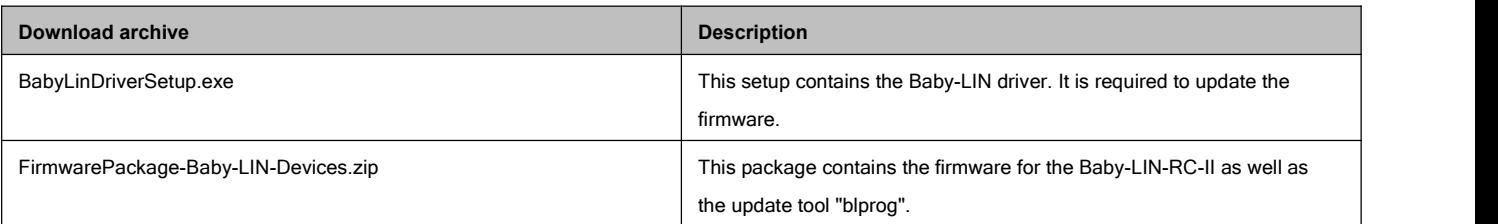

## <span id="page-17-3"></span>**6.3 Update the firmware**

To update the firmware of the Baby-LIN-RC-II you have to follow these steps:

- Install the drivers for the Baby-LIN-RC-II, if you have not already installed them.
- Connect the Baby-LIN-RC-II with your PC.
- Unpack the firmware archive.
- Start the "blprog.exe". A command prompt will be opened and guide you through the process.
- If you have other Baby-LIN products aside the Baby-LIN-RC-II connected with the PC, you will be asked which Baby-LIN product you want to update.
- Press the "y" key to confirm the correct firmware and start the flash process.
- Wait until the flashing finished.
- After the flashing has finished press the "Enter" key to exit the tool.

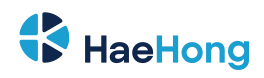

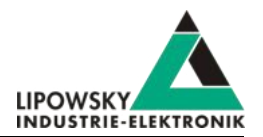

## <span id="page-18-0"></span>**6.4 Stand-alone mode and autostart**

#### <span id="page-18-1"></span>**6.4.1 Enable the stand-alone mode**

The Baby-LIN-RC-II is able to operate stand-alone without a PC, PLC or operator. To enable this mode several requirements need to be met:

- Youneed a SDF with a macro that is marked as "autostart" macro.
- The SDF needs to be stored persistently on the Baby-LIN-RC-II.
- The device needs to be configured to automatically start the autostart macro of a persistently stored SDF when powered up.

#### <span id="page-18-2"></span>**6.4.2 Configure the autostart macro**

Youcan mark a macro in a SDF as autostart macro. This means that this macro isstarted automatically when the SDF is loaded. Usually this macro will start the LIN-Bus communication and perform necessary initialisations.

To mark a macro as autostart macro the following steps are necessary.

- Open your SDF using the SessionConf.
- 
- If this SDF does not already have a macro that you want to use as autostart macro please create one.<br>• Right click on the macro and select "toggle autostart macro". The macro will now have the "[autostart]" marker.
	- · SDF Properties
	- · Emulation
	- · Signalfunctions
	- · Virtual signals
	- · SimpleMenu
	- · Macros

b

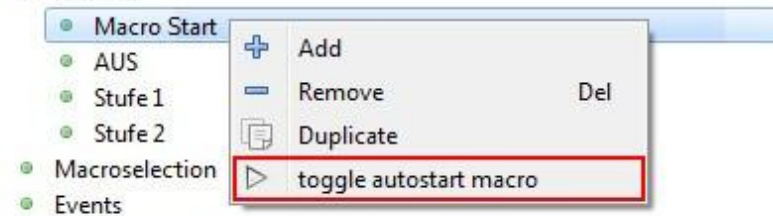

b. • Device-specific options

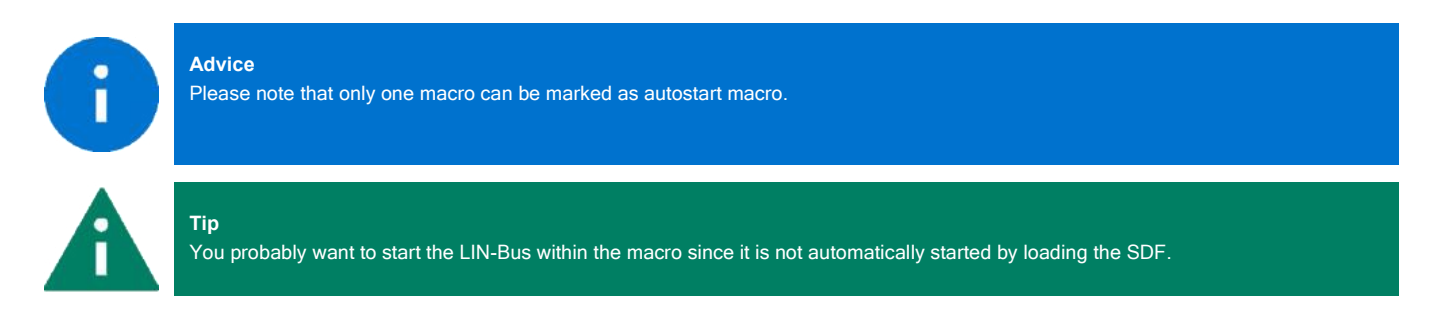

### <span id="page-18-3"></span>**6.4.3 Store a SDF persistently**

It is possible to store a SDF persistently on the Baby-LIN-II. Therefor a special option in the SDF must be configured:<br>• Start the SessionConf and load your SDF.

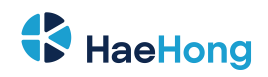

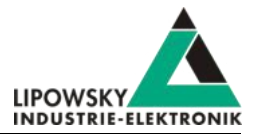

- In the left menu click on "SDF Properties".
- Check the "Store SDF in device persistently" option.

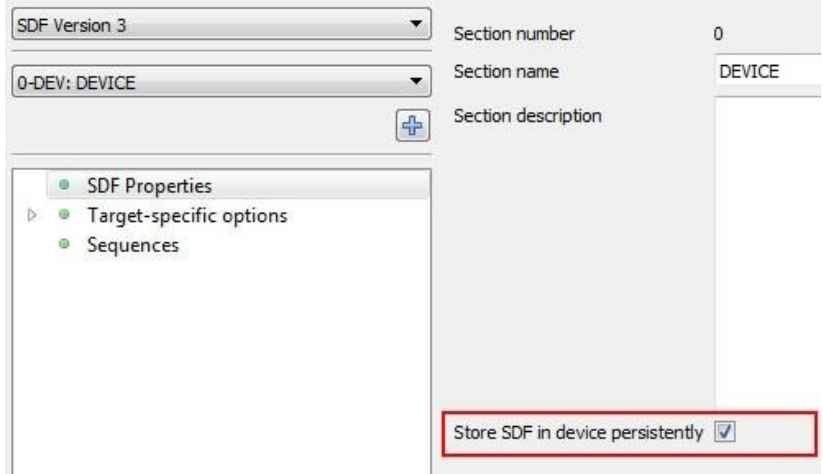

• Save your SDF and reload it to a device using the SimpleMenu.

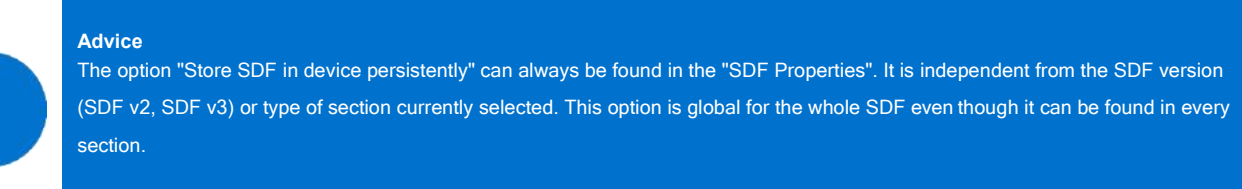

#### <span id="page-19-0"></span>**6.4.4 Configure the device to automatically load a SDF and start a macro**

The Baby-LIN-RC-II can be configured to automatically start a autostart macro. The Autostart can be triggered if the device is powered on or if the LIN-Bus is powered on. These target-specific options (also known as target configuration) are persistently stored on the Baby-LIN-RC-II.

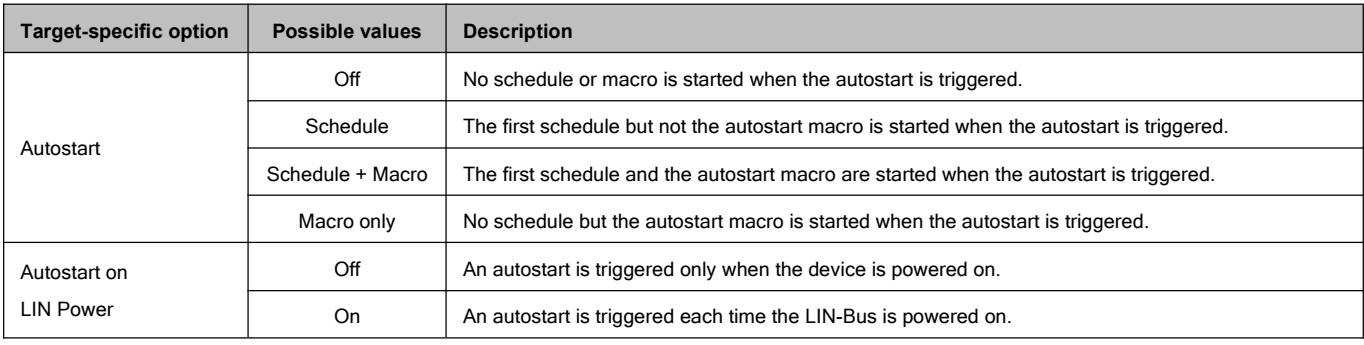

There are 2 important options that affect the autostart feature:

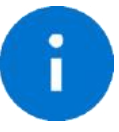

П

#### **Advice**

If you want to start another but the first schedule simply select the macro only option and start another than the first schedule from that macro.

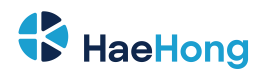

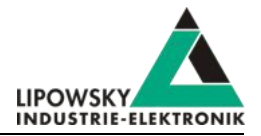

**Tip** Triggering the autostart each time the LIN-Bus is powered on is especially helpful for applications in which the node connected to the LIN-Bus is changed periodically, e.g. EOL applications. In such a case, the simulation may be started automatically every time a new node is connected and the LIN-Bus voltage is turned on.

#### **Warning**

The option "Autostart on LIN Power on" is not required for the Baby-LIN-RC-II if the LIN voltage is also used as the logic supply.

SDF can store preset values for the target-specific options. These preset values can be found in the device section. These values overwrite the values in the device each time the SDF is uploaded. If a value is set to "keep untouched" the value in the device will not be changed.

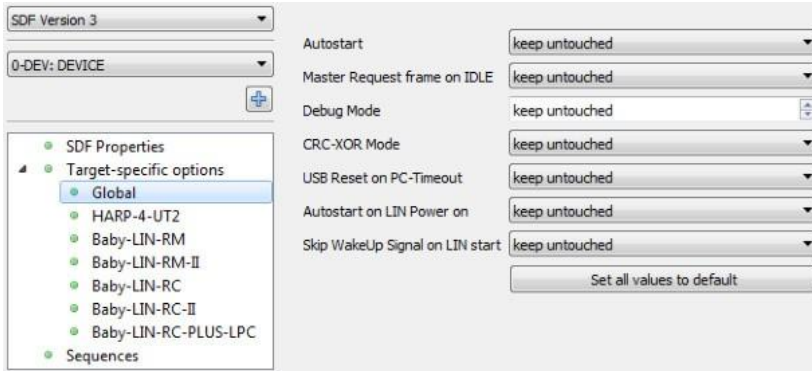

The target-specific options can be set using the SimpleMenu. Right click on the connected device and click on "Target configuration". In the following dialog you can change the values in the device. For comparison reasons the preset values of the SDF are shown.

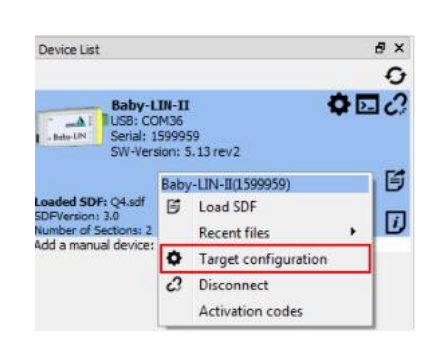

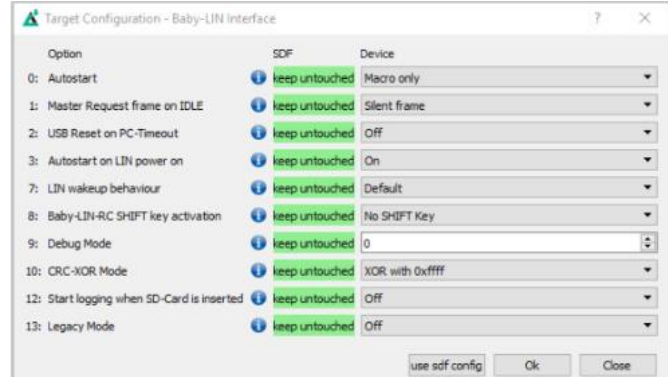

## <span id="page-20-0"></span>**6.5 Logging**

#### <span id="page-20-1"></span>**6.5.1 Introduction**

The Baby-LIN-RC-II supports the logging of the frames on the LIN-Bus. The following possibilities to log the bus data are available:

- The bus data can be logged using the SimpleMenu if the Baby-LIN-RC-II is connected to a PC. The logging using the SimpleMenu is described here: Check chapter **["SimpleMenu"](#page-0-0)** for more information..
- The log data can be written to the microSD card without a PC, if the device supports the use of a microSD card

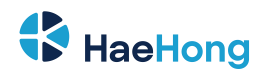

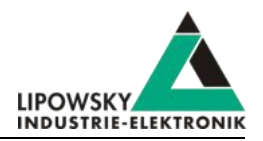

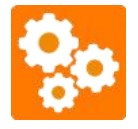

This feature requires an up to date firmware. Check chapter **["Updates"](#page-6-1)** for more information.

## <span id="page-21-0"></span>**6.5.2 Configure and activate the logging**

The configuration of the logging feature depends on the mode the Baby-LIN-RC-II is using.

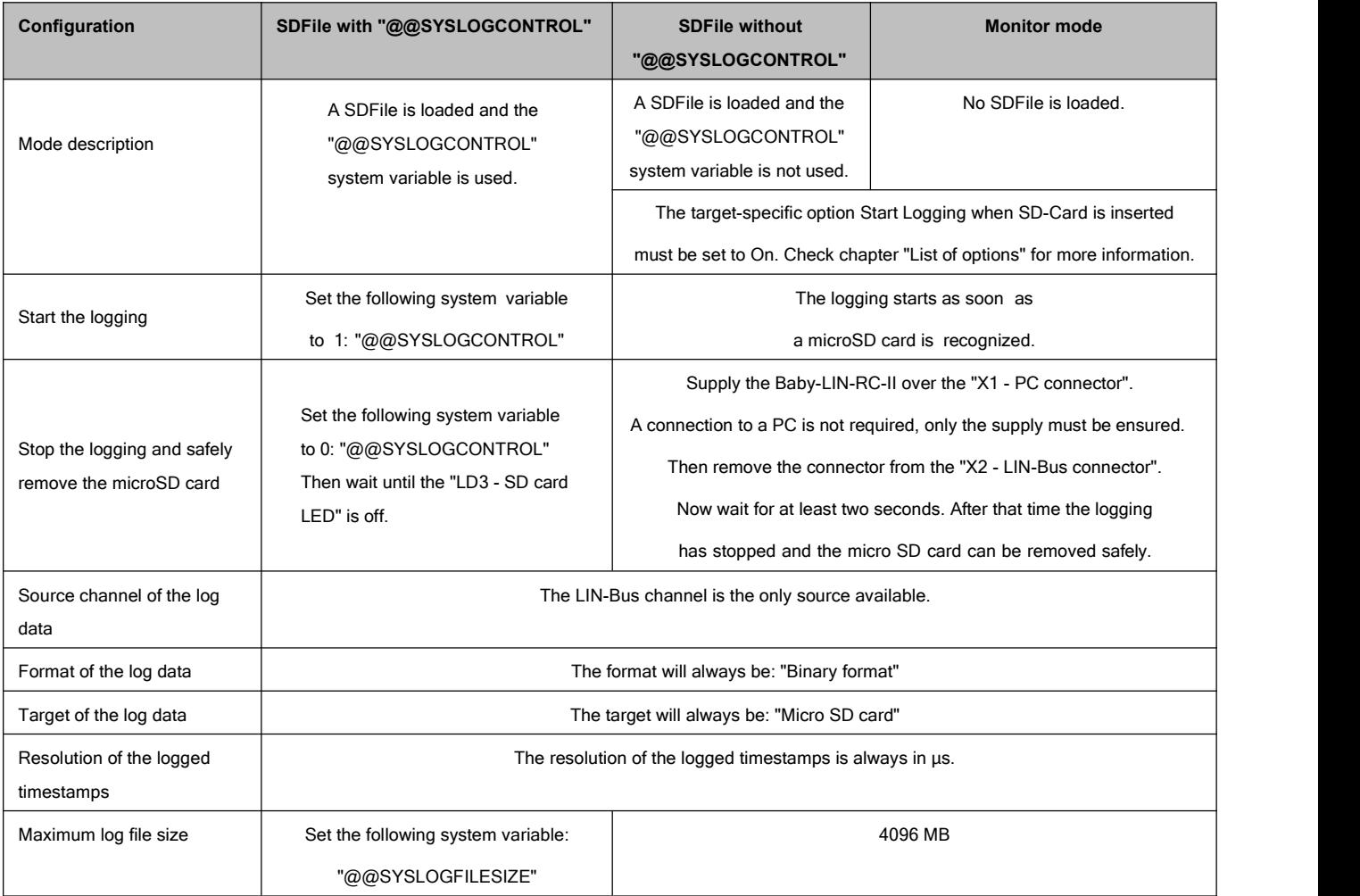

The log files will be stored in the following path on the microSD card:

• Baby-LIN-RC-II\Loggs\

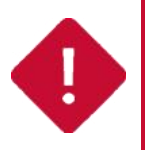

#### **Attention**

The microSD card may not be removed, while the "LD3 - SD card LED" is on. Please follow the above instructions for "Stop the logging and safely remove the microSD card".

#### <span id="page-21-1"></span>**6.5.3 Log data targets**

#### **6.5.3.1 Overview**

The Baby-LIN-RC-II can write log data to the following targets:

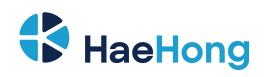

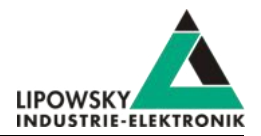

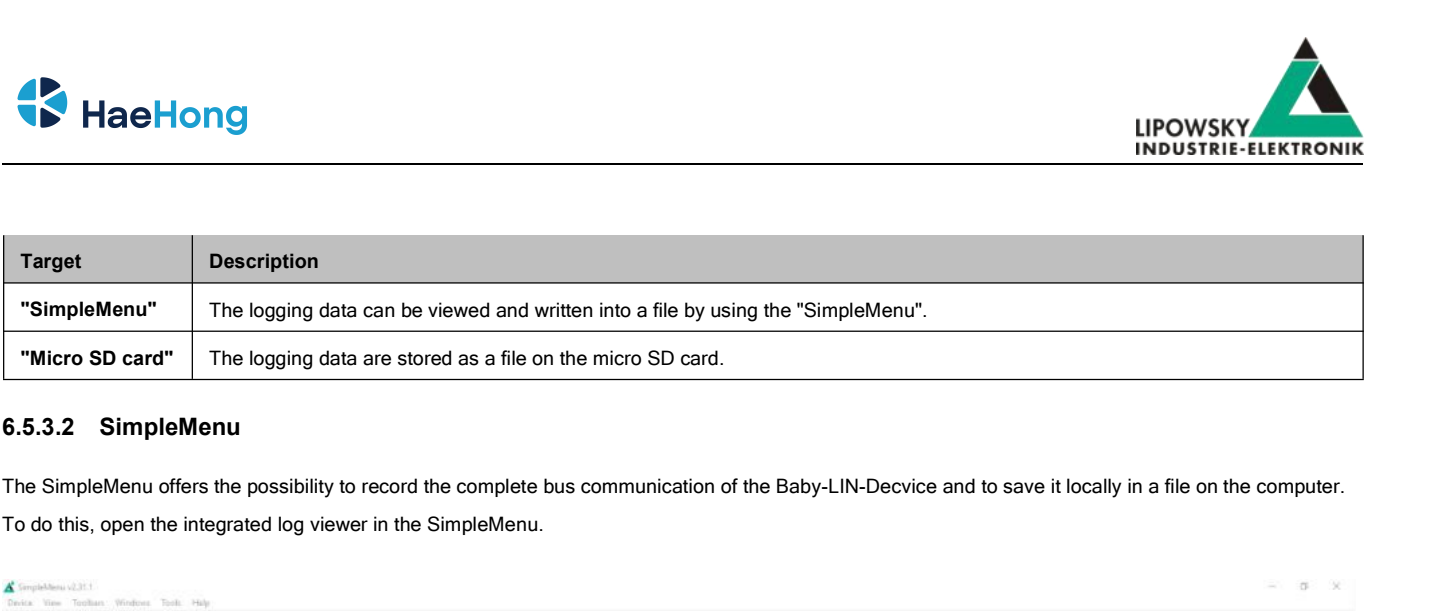

#### **6.5.3.2 SimpleMenu**

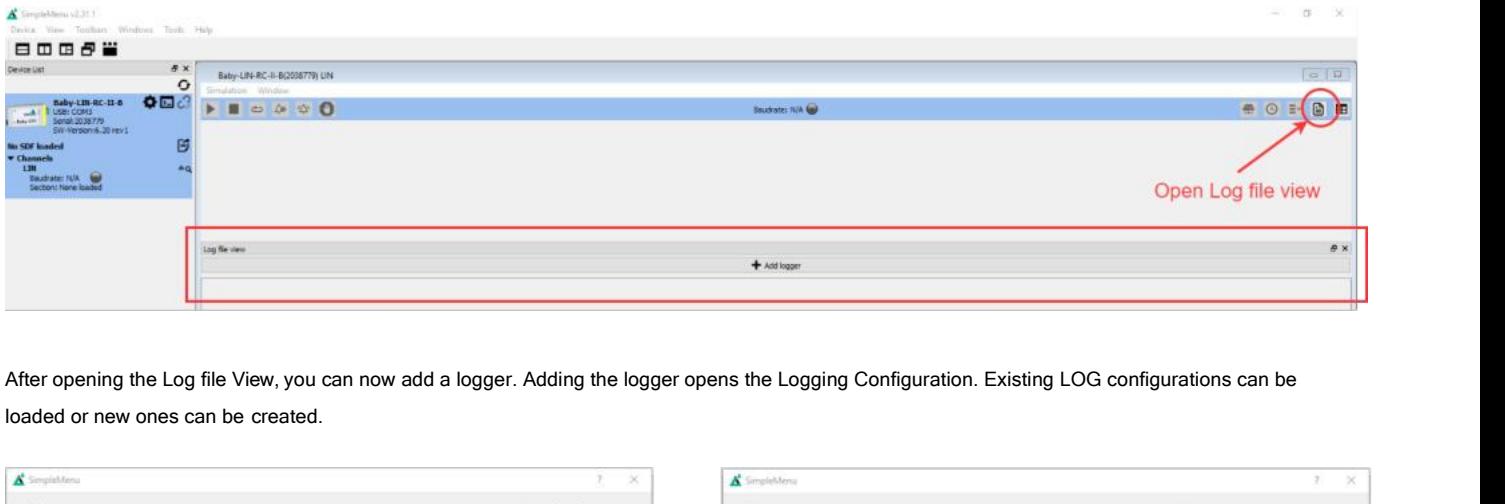

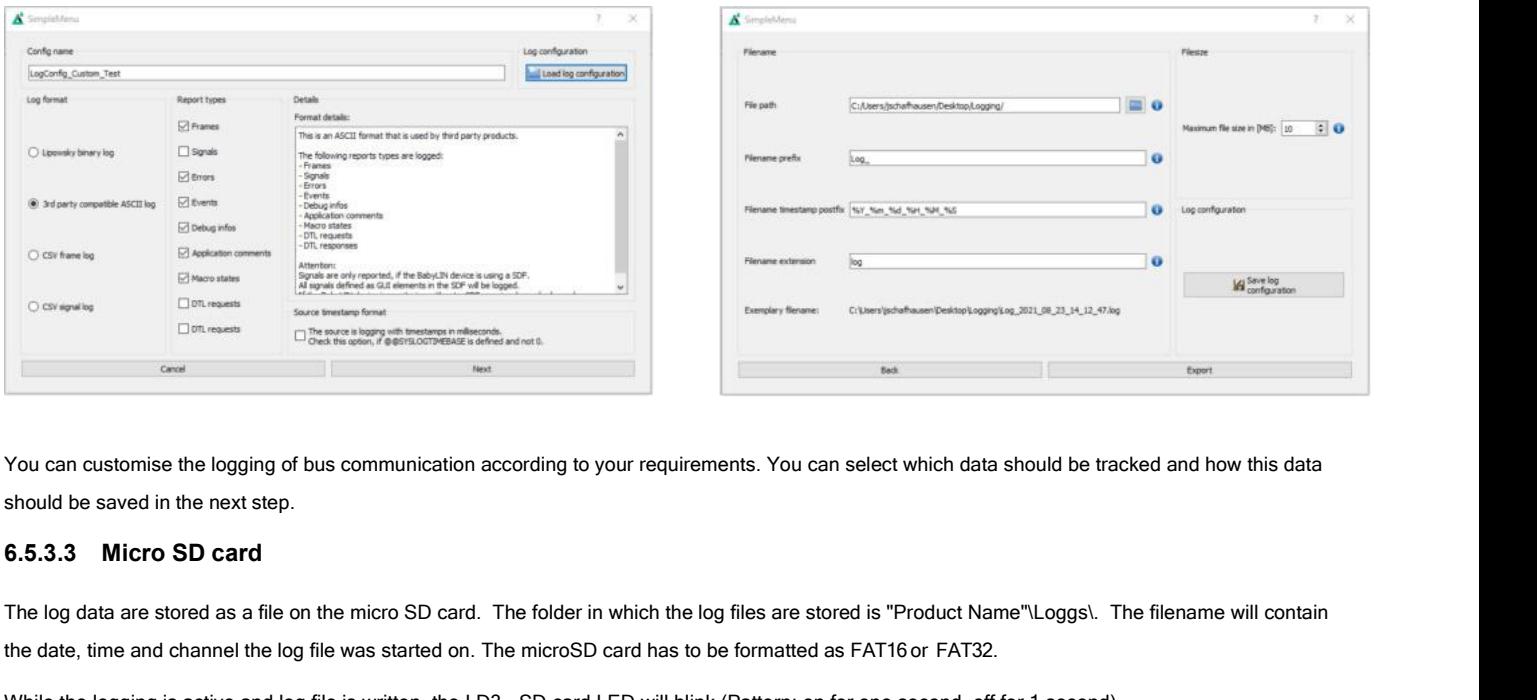

<span id="page-22-1"></span>

The log data are stored as a file on the micro SD card. The folder in which the log files are stored is "Product Name"\Loggs\.<br>The log data are stored as a file on the micro SD card. The folder in which the log files are s

<span id="page-22-0"></span>

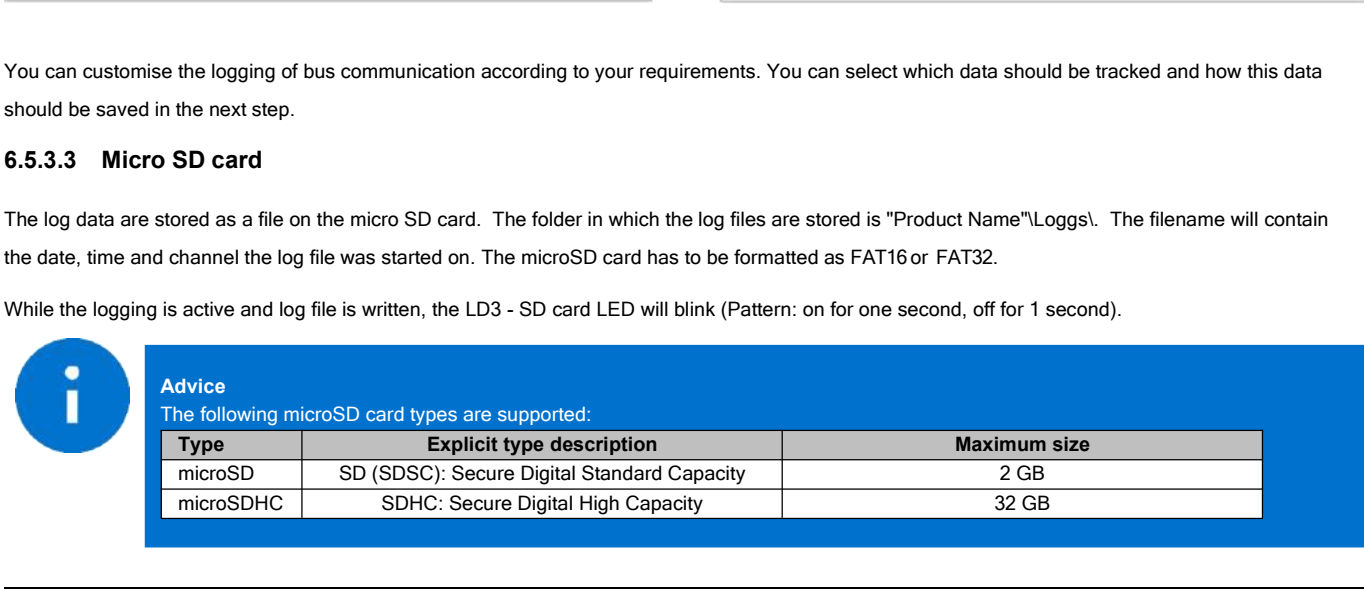

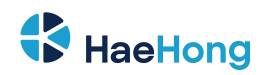

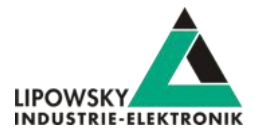

#### **6.5.4 Log data formats**

#### **6.5.4.1 Format overview**

The Baby-LIN-RC-II is writing log files in the following formats:

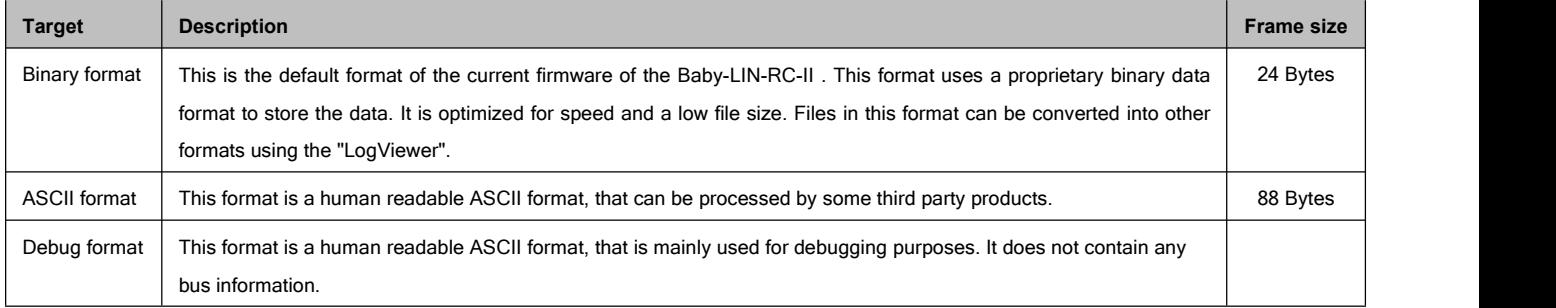

#### **6.5.4.2 Binary format**

This format uses a proprietary binary data format to store the log data. It is optimized for speed and a low file size. This file can be viewed, edited and converted into other formats using the "LogViewer".

#### **6.5.4.3 ASCII format**

This format is a human readable ASCII format. It consists of a header, the logged frame data and comments. It can be processed by many third party products. The ASCII format has the following structure:

```
date Fri May 12 13:38:13 2017
base hex timestamps absolute
internal events logged
// version HARP-4 V.1.43 Build1
 2.788508 Li 11 Tx 1 00 checksum = ff CSM = classic
 2.788508 Li 11 Tx 1 00 checksum = ff CSM = classic
 3.288498 Li 12 Rx 8 43 a1 16 d0 a7 53 29 00 checksum = 10 CSM = classic
 3.538493 Li 13 Rx 0 NodeResponseMissing<br>3.788488 Li 11 Tx 1 01 checksum = fe CSM = classic
 3.788488 Li 11 Tx 1 01 checksum = fe CSM = classic
4.288531 Li 12 \text{ Rx } 8 4d a6 19 d3 a9 54 2a 00 checksum = f6 \text{CSM} = \text{classic}<br>4.538525 Li 13 \text{ Rx } 0 NodeResponseMissing
                                              NodeResponseMissing
4.788519 Li 11 Tx 1 02 checksum = fd \text{CSM} = \text{ classic}<br>5.288509 Li 12 Rx 8 56 ab 1d d5 ab 55 2a 00 checksum = df \text{CSM} = \text{ classic}5.288509 Li 12 Rx 8 56 ab 1d d5 ab 55 2a 00 checksum = df 5.538504 Li 13 Rx 0 checksum = classic 5.538504 Ex 0
 5.538504 Li 13 Rx 0<br>5.788499 Li 11 Tx 1 03 checksum = fc CSM = classic
 5.788499 Li 11 Tx 1 03 checksum = fc CSM = classic
 6.288489 Li 12 \text{ Rx } 8 60 b0 20 d8 ad 56 2b 00 checksum = c6 CSM = classic<br>6.538536 Li 13 \text{ Rx } 0 NodeResponseMissing
 6.538536 Li 13 Rx 0 NodeResponseMissing
 6.788531 Li 11 Tx 1 04 checksum = fb CSM = classic
7.288521 Li 12 Rx 8 6a b5 23 da af 57 2b 00 checksum = af
7.538515 Li 13 Rx 0<br>
7.788510 Li 11 Tx 1 05 checksum = fa CSM = classic
 7.788510 Li 11 Tx 1 05 checksum = fa CSM = classic
8.288500 Li 12 Rx 8 74 ba 27 dd b1 58 2c 00 checksum = 95 CSM = classic<br>8.538495 Li 13 Rx 0 NodeResponseMissing
 8.538495 Li 13 Rx 0<br>8.788490 Li 11 Tx 1 06 Checksum = f9 CSM = classic
 8.788490 Li 11 Tx 1 06 checksum = f9 CSM = classic
 9.288532 Li 12 Rx 8 7e bf 2a df b3 59 2c 00 checksum = 7e CSM = classic<br>9.538527 Li 13 Rx 0 NodeResponseMissing
9.538527 Li 13 Rx 0<br>9.788522 Li 11 Tx 1 07 checksum = f8 CSM = classic
 9.788522 Li 11 Tx 1 07 checksum = f8 CSM = classic
10.288511 Li 12 Rx 8 88 c4 2d e2 b5 5a 2d 00 checksum = 65 CSM = classic
10.538506 Li 13 Rx 0 NodeResponseMissing
 10.788501 Li 11 Tx 1 08 checksum = f7 CSM = classic
```
The frame line components are explained using the first frame:

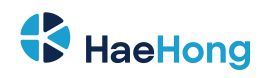

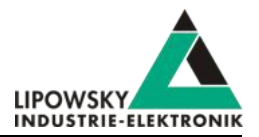

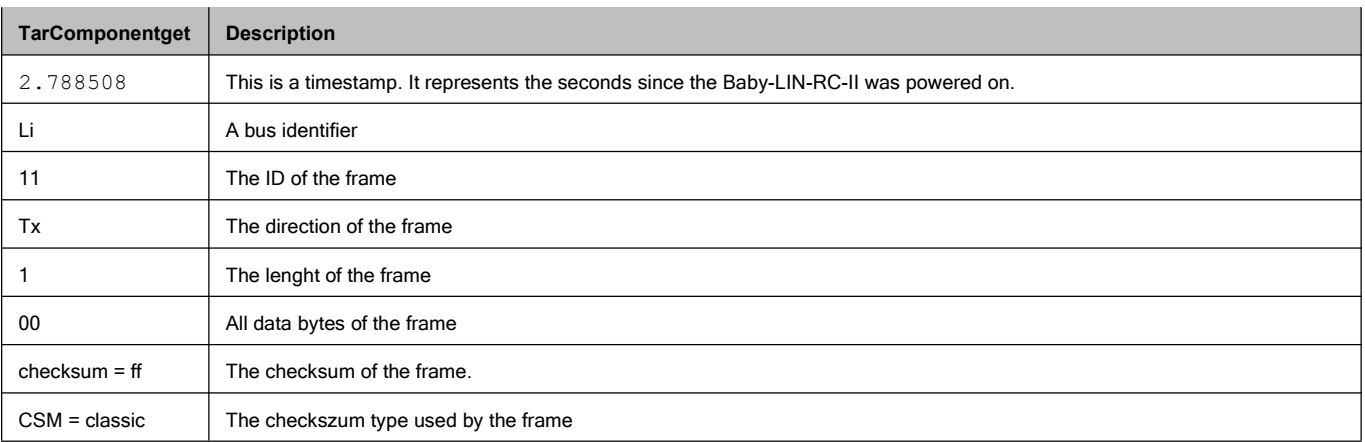

# <span id="page-24-0"></span>**7 Workflow**

In this chapter we will show you how the workflow looks like in a typical LIN use case. For this purpose, we will introduce the following components to you:

- LDF
- Signal description
- Specification Diagnosis Services

From this information, the SessionDescriptionFile (SDF) can be created. The SDF is the linchpin in LINWorks-based applications.

## <span id="page-24-1"></span>**7.1 Overview**

The following graphic shows the typical workflow of a LIN-based application with our Baby-LIN-Device.

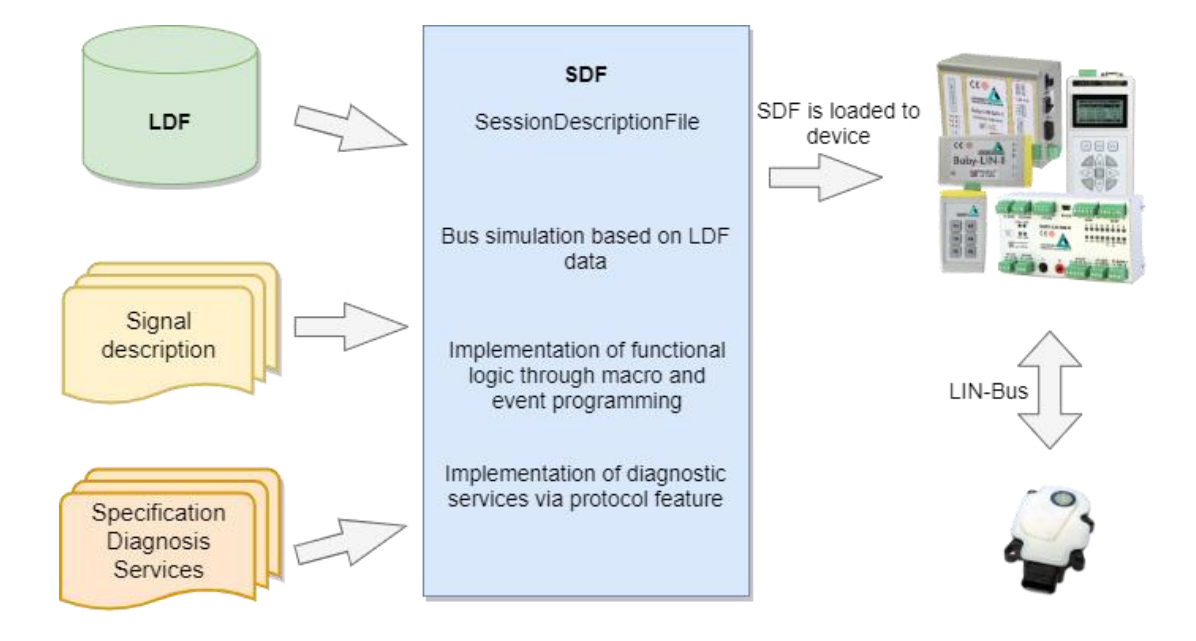

This diagram shows how the individual LINWorks software applications are linked to each other.

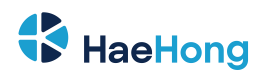

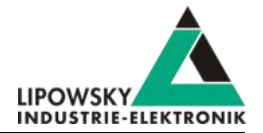

<span id="page-25-3"></span>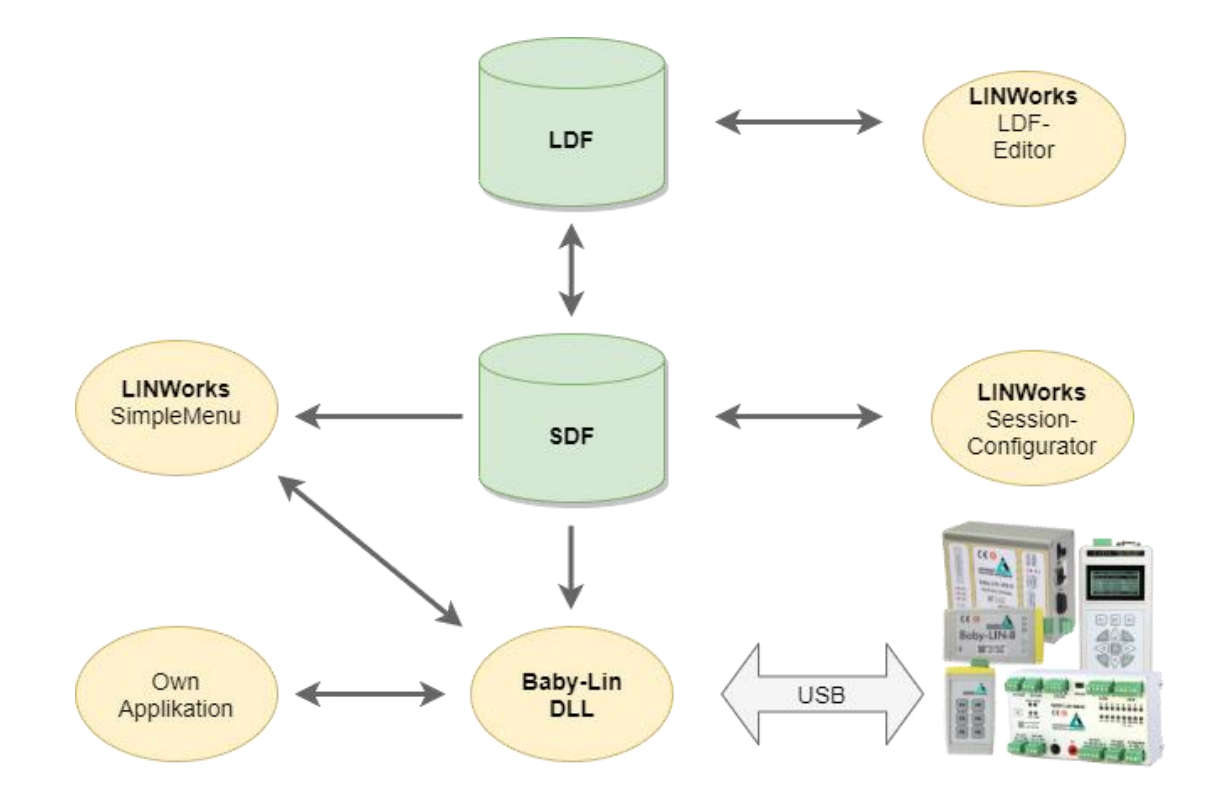

## <span id="page-25-0"></span>**7.2 Getting started**

#### <span id="page-25-1"></span>**7.2.1 Introduction**

This getting started guide will show you how to create your Lin application using the information from the LDF and the signal descriptions. In the following, you will learn how to create an LDF and integrate it into the SDF. Furthermore, the Unifeid Diagnostic Services will be introduced. After you have successfully created the SDF, the Baby-LIN-RC-II can be operated in standalone mode. LIN bus data can be logged, or macros can be defined for autostart.

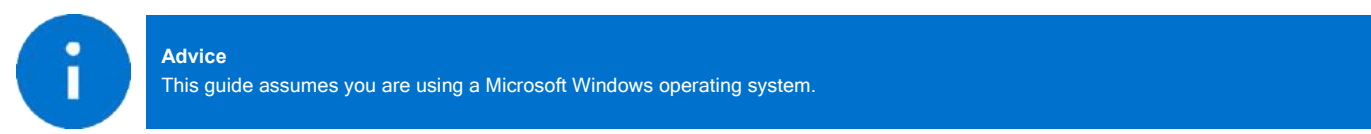

#### <span id="page-25-2"></span>**7.2.2 Installation**

Before you can start using the Baby-LIN-RC-II you have to install several components of the LINWorks software.

If you have not already downloaded the LINWorks software, please download it now from our customer portal: *[portal.lipowsky.de](https://lipowsky.de/lipo/kundenportal.html)*

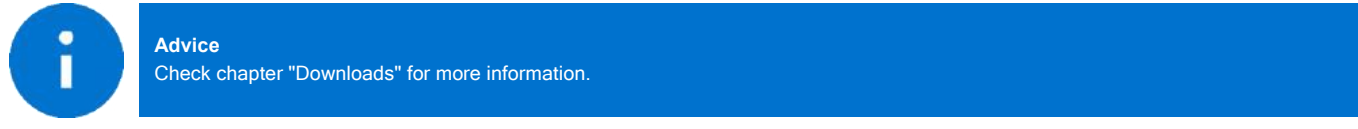

The following components are required for this getting started guide:

- Baby-LIN driver
- SessionConf
- SimpleMenu
- LDFEdit

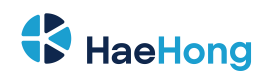

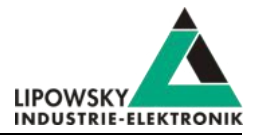

## **7.3 LDF**

LDF (LinDescriptionFile) has been developed by the LIN Consortium, in which various parties such as car manufacturers, suppliers and tool suppliers were involved. This means that the LDF specification is not dependent on a single manufacturer and can be used universally. The Format and syntax of the LDF are described in the LIN specification.

Each LIN bus has its own LDF, which collects all the properties of this specific bus in one document. This includes which nodes are present on the bus, which frames are defined and according to which scheme they are to be emulated.

#### <span id="page-26-0"></span>**7.3.1 LDF Example**

The following example shows the LDF of a windscreen wiper motor.

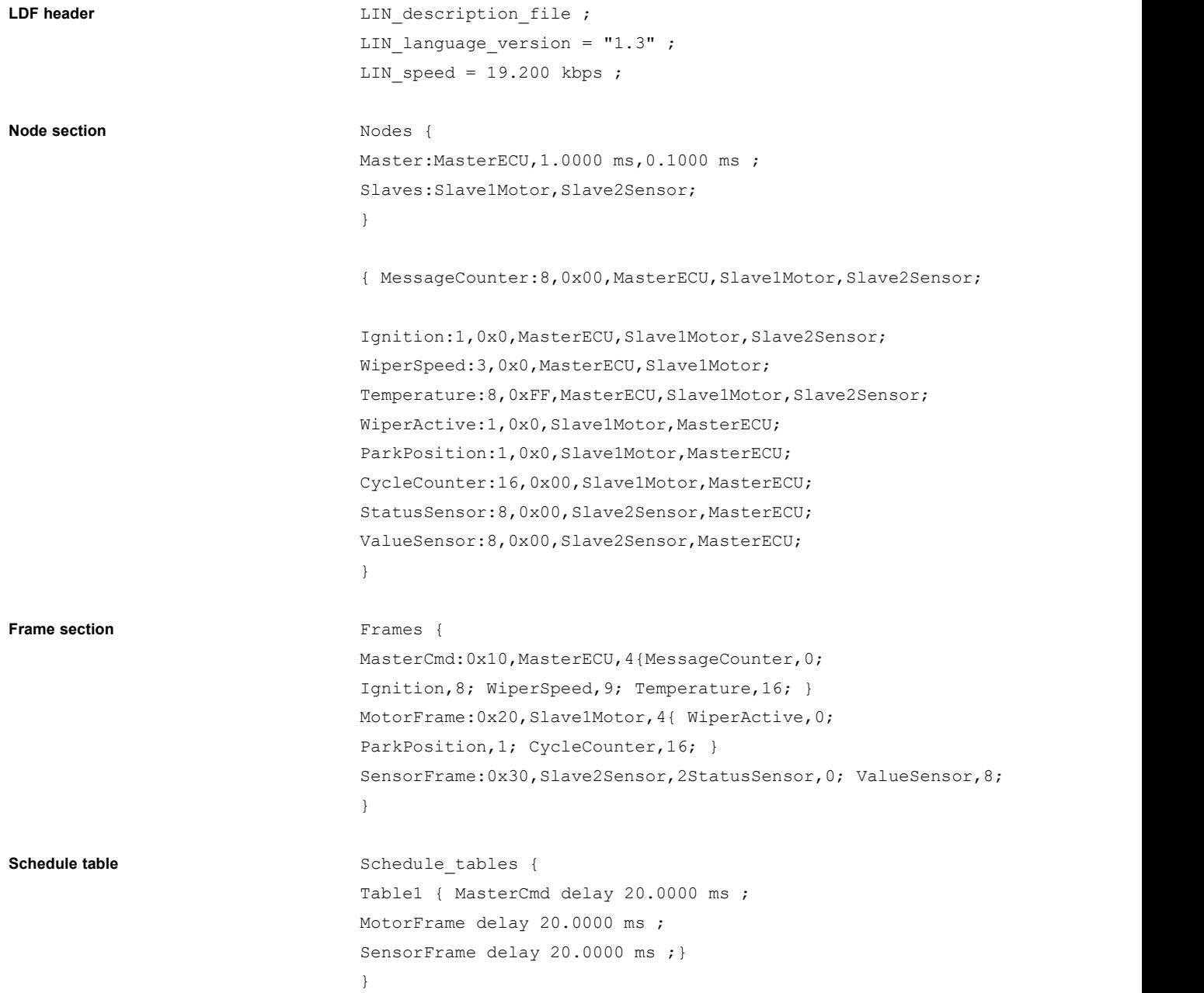

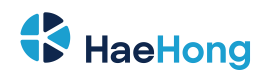

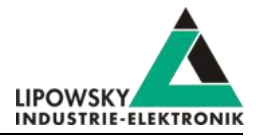

**Signal section** Signals **Signal encoding section** Signal encoding types { EncodingSpeed { logical value, 0x00, "Off" ; logical value, 0x01, "Speed1" ; logical value, 0x02, "Speed2" ; logical\_value,0x03,"Interval" ;} EncodingTemp { physical\_value,0,253,0.8,- 35,"degrees C" ; logical value, 0xFE, "Signal not supported" ; logical value, 0xFF, "Signal not available" ; } } Signal\_representation { EncodingSpeed:WiperSpee d; EncodingTemp:Temperature; }

#### <span id="page-27-0"></span>**7.3.2 LIN application frames**

With the information from an LDF, you can assign all frames that appear on the bus to your publisher using the PID. You can also interpret the data regarding the signals it contains.

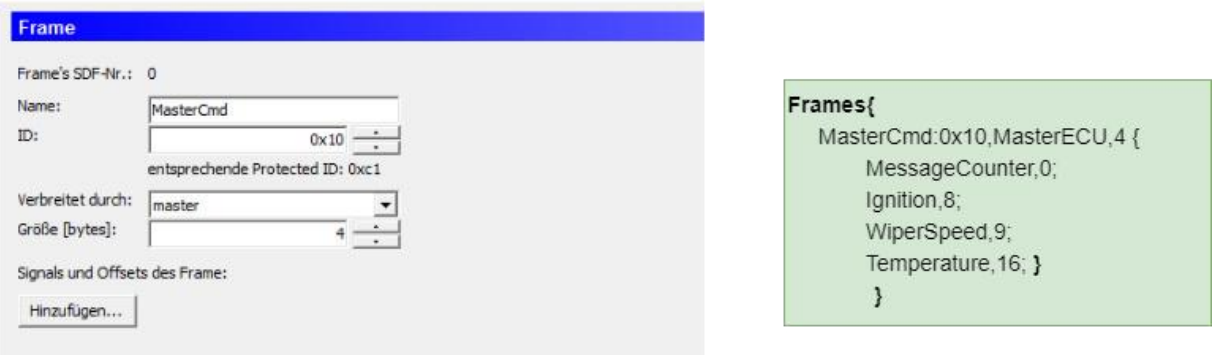

The frame is structured as shown in the following graphic. The frame defined in the LDF is recognised with the identifier with ID = 0x10 and the signals can be mapped from the 4 databytes.

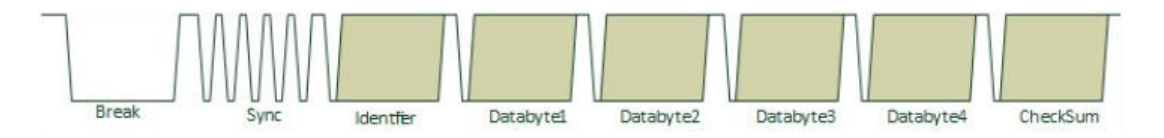

#### **7.3.2.1 Protected LIN identifier**

The Frame Id is 8 Bit in size, where by the upper 2 bits are used as parity bits. So only 6 bits remains to represent the effective frame identifier. This

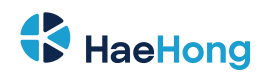

makes a range of 64 different frame id's.

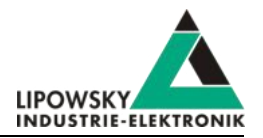

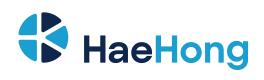

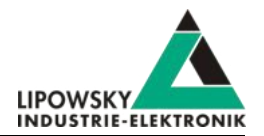

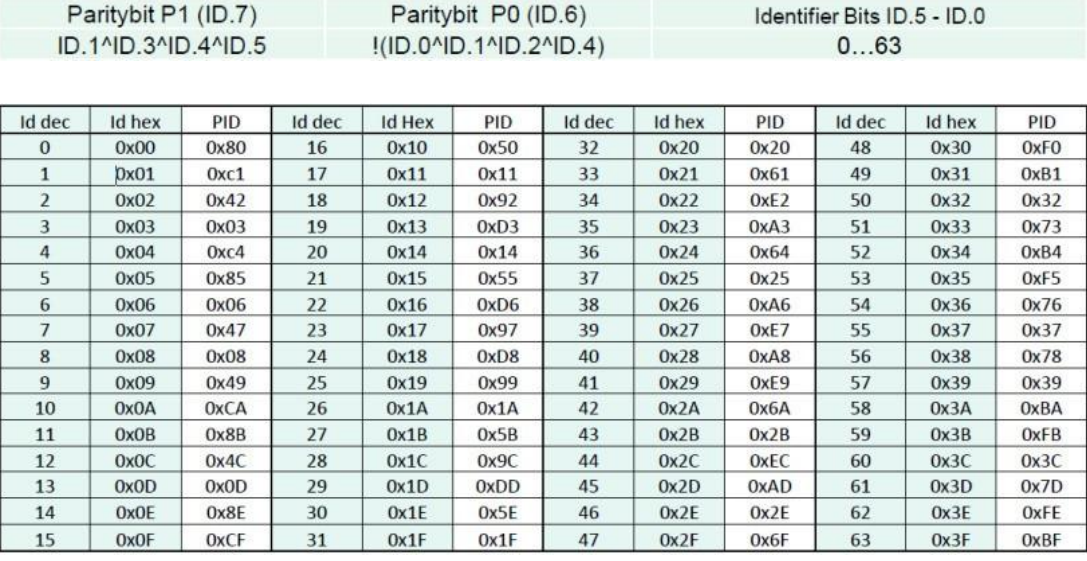

#### **Advice**

Note that the following IDs are reserved for protocol extensions and diagnostic and configuration data:

• 60 (0x3C) and 61 (0x3D) are used to carry diagnostic and configuration data.

• 62 (0x3E) and 63 (0x3F) are reserved for future protocol enhancements.

#### <span id="page-29-0"></span>**7.3.3 LIN Scheduling**

 $\bullet$ П

The order in which the frames are sent to the LIN bus is defined in a so-called Schedule Table. One or more Schedule Table(s) are defined in each LDF.

Each table entry describes a frame by its LDF name and a delay time, which is the time that is made available to the frame on the bus.

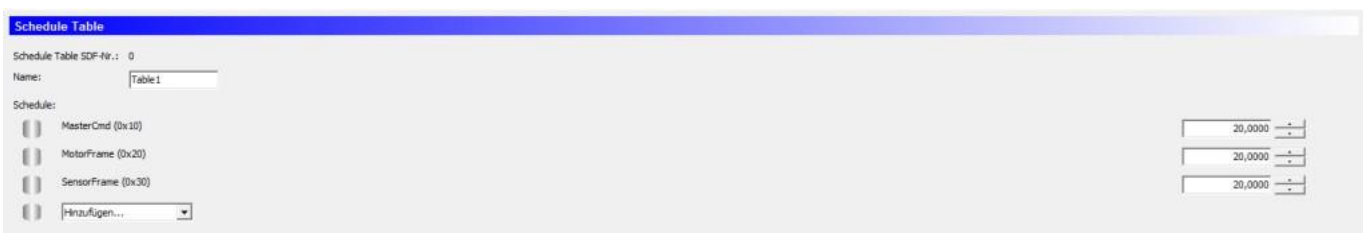

A Schedule Table is always selected as active and is executed by the master. The master places the corresponding frame headers on the bus and the publisher assigned to this frame places the corresponding data section + checksum on the bus.

Only the master can switch the Schedule Table. Thus the master application determines which frames appear on the bus in which time sequence.

#### <span id="page-29-1"></span>**7.3.4 LIN Diagnostic frames**

Diagnostic frames are a pair of MasterRequest (0x3c) and SlaveResponse (0x3D) frames. Used to send information that is not described in the LDF.

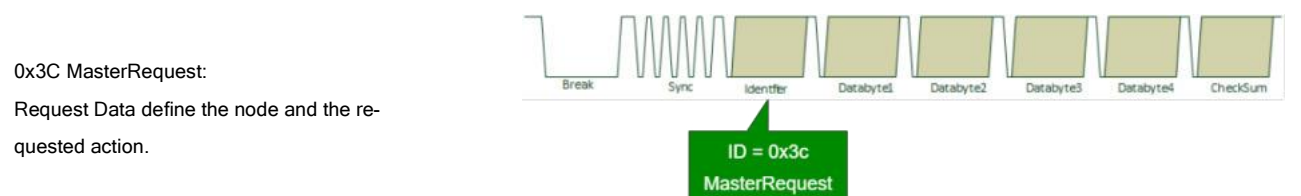

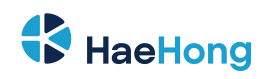

<span id="page-30-3"></span>0x3D SlaveResponse:

tent depends on request

Data generated by the addressed slave; con-

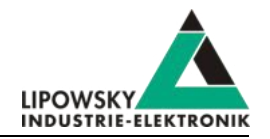

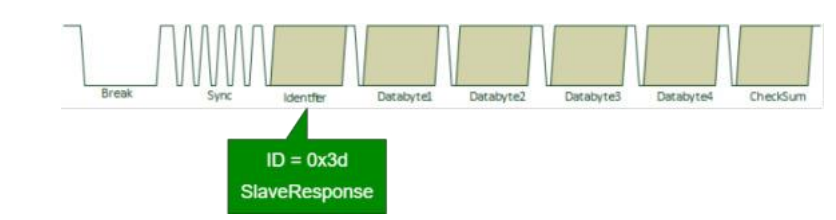

The Master Request and Slave Response have special properties:

- They are always 8 bytes long and always use the Classic Checksum.
- No static mapping of frame data to signals; frame(s) are containers for transporting generic data.
- 

• Request and response data can consist of more than 8 data bytes.<br>The MasterRequest - SlaveResponse mechanism can be used to transmit a wide variety of data because it is a universal transport mechanism. A main application is the diagnosis and End of Line (EOL) configuration of nodes.

In the field there is a whole range of different protocols, depending on the vehicle and ECU manufacturer:

- A lot of proprietary diagnostics or EOL protocols
- DTL based protocols (Diagnostic Transport Layer)
- Keyword 2000 Protocol (ISO 14230 -1 to 4)

**Advice**

• UDS (Unified Diagnostic Services) (ISO 14229-1:2013)

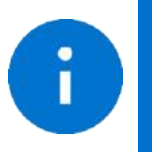

A more detailed explanation of all the possibilities of using Unified Diagnosis Services can be found in the chapter "Diagnostic Modes".

## <span id="page-30-0"></span>**7.4 Session Description File (SDF)**

#### <span id="page-30-1"></span>**7.4.1 How to create a LIN application**

**1. Requirement**

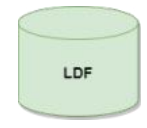

A LIN node (slave) and a suitable LDF file are available. An application is to be implemented in which a simulated LIN master allows the node to be operated in a certain way.

#### **2. Requirement**

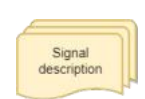

However, the information in the LDF is usually not sufficient. The LDF describes the access and interpretation of the signals, but the LDF does not describe the functional logic behind these signals. Therefore you need an additional signal description which describes the functional logic of the signals.

**3. Requirement**

If the task also requires diagnostic communication, a specification of the diagnostic services supported by the nodes is also required. In the LDF, only the frames with the respective data bytes are defined, but not

their meaning.

**These requirements can then be defined and edited together in a Session Description file (SDF).**

#### <span id="page-30-2"></span>**7.4.2 Introduction**

The Session Description file (SDF) contains the bus simulation based on the LDF data. The logic of the individual frames and signals can be programmed by macros and events. In addition to the LDF LIN schedule, further diagnostic services can be implemented in the SDF via protocols.

This makes the SDF the central working point of all LINWorks applications.

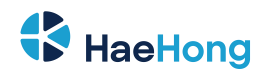

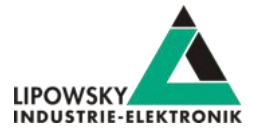

## **7.4.3 Create a SDF**

The SessionConf software application is used to create and edit the SDF. Forthis purpose, an existing LDF is imported.

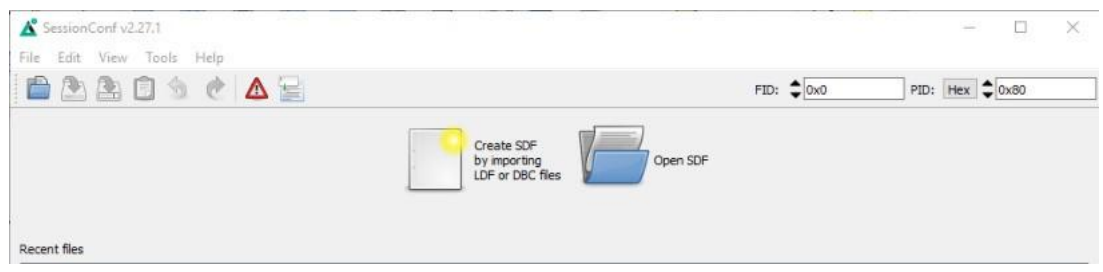

## <span id="page-31-0"></span>**7.4.4 Common Setup**

## **7.4.4.1 Emulation**

Select Emulation in the navigation menu on the left. Here you can select which nodes you want to be simulated by the Baby-LIN-RC-II. If you only want to monitor the LIN-Bus, select nothing.

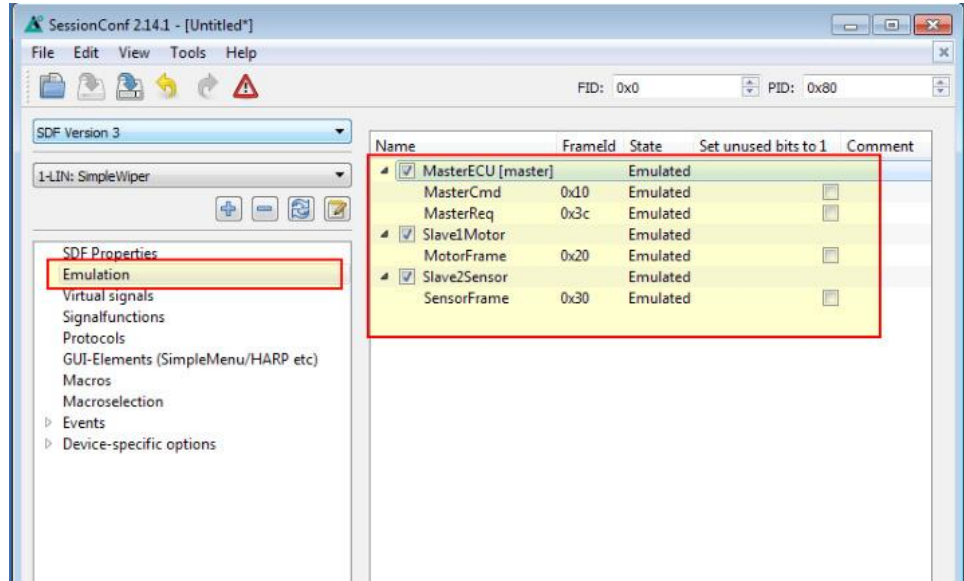

### **7.4.4.2 GUI-Elements**

Select GUI-Elements in the navigation menu on the left. Here you can add signals you want to monitor.

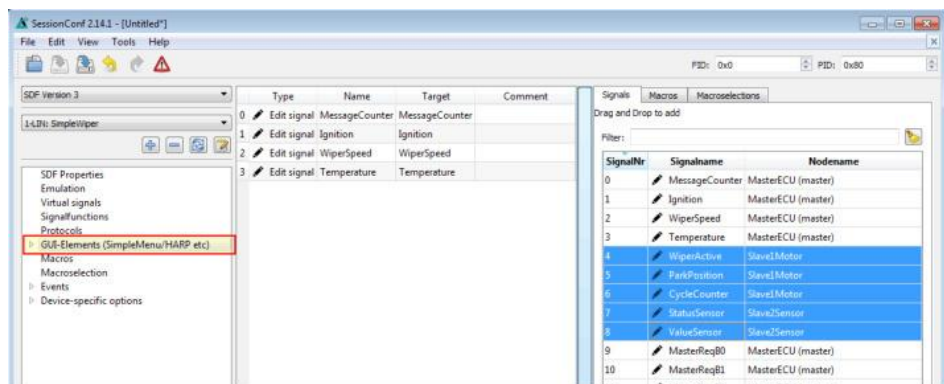

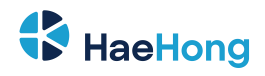

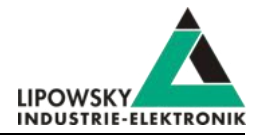

П

**Advice** There are other ways to monitor frames and signals, but this is a good and configurable starting point.

## **7.4.4.3 Virtual signals**

Virtual signals can store values just like bus signals, but they do not appear on the bus. They can be used for many different tasks like:

- Temporary values, like counters • Operands and results from calculations
- Store constants

• etc.

The size of a virtual signal can be set to 1...64 bits. important for use in the protocol feature.

Each signal has a default value that is set when the SDF is loaded.

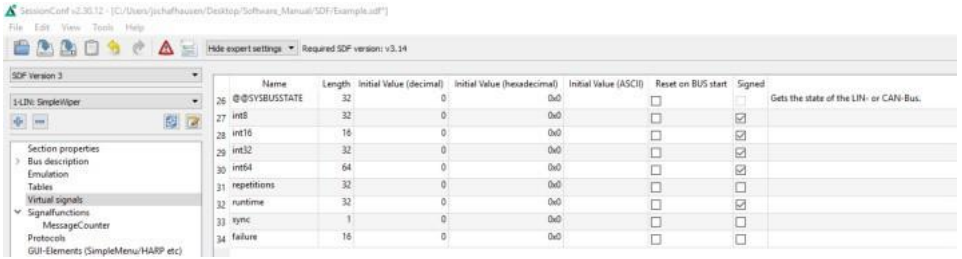

#### **7.4.4.4 System signals**

System signals are virtual signals with reserved names. When a system signal is applied, a virtualsignal is created at the same time and linked to a specific behaviour.

In this way, you can access timer, input and output resources and system information.

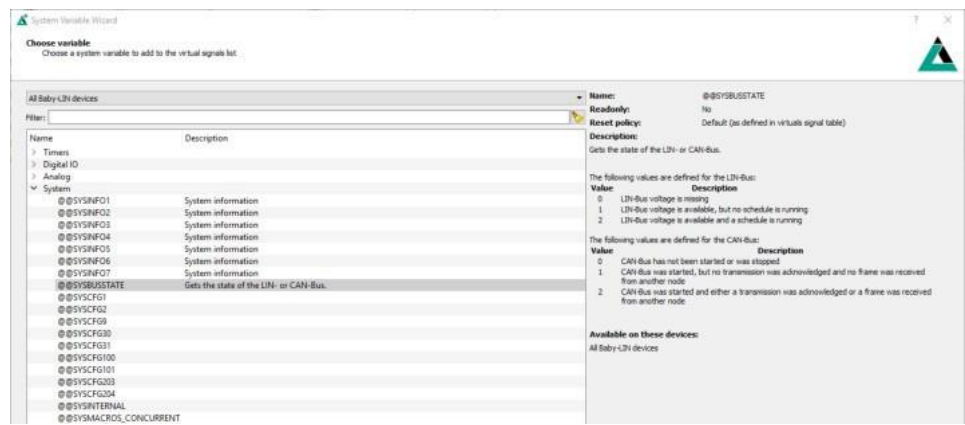

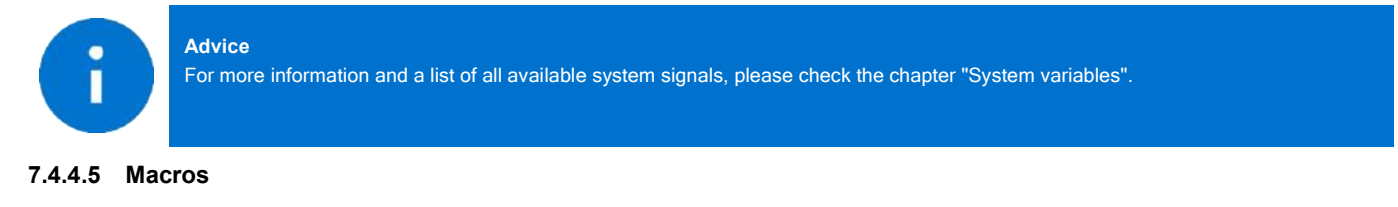

Macros are used to combine multiple operations into a sequence. Macros can be started by events or, can also be called from other macros in the sense of a Goto or Gosub. The DLL API calls a macro with the macro execute command.

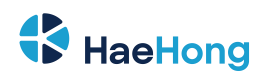

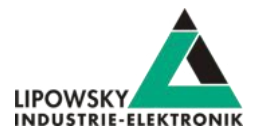

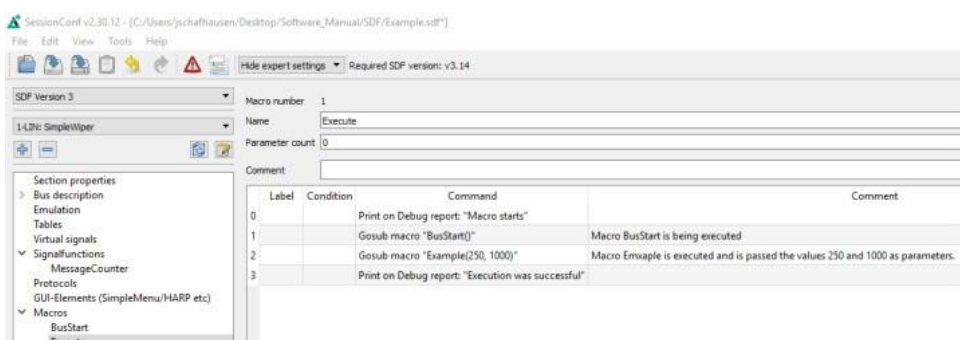

All Macro Commands can use signals from the LDF and signals from the Virtual Signalsection like the system signals.

Another important function of the macros is to control the bus. The bus can be started and stopped via macro. Furthermore, the schedule can be selected and the status of the bus can be checked with the help of the system signals.

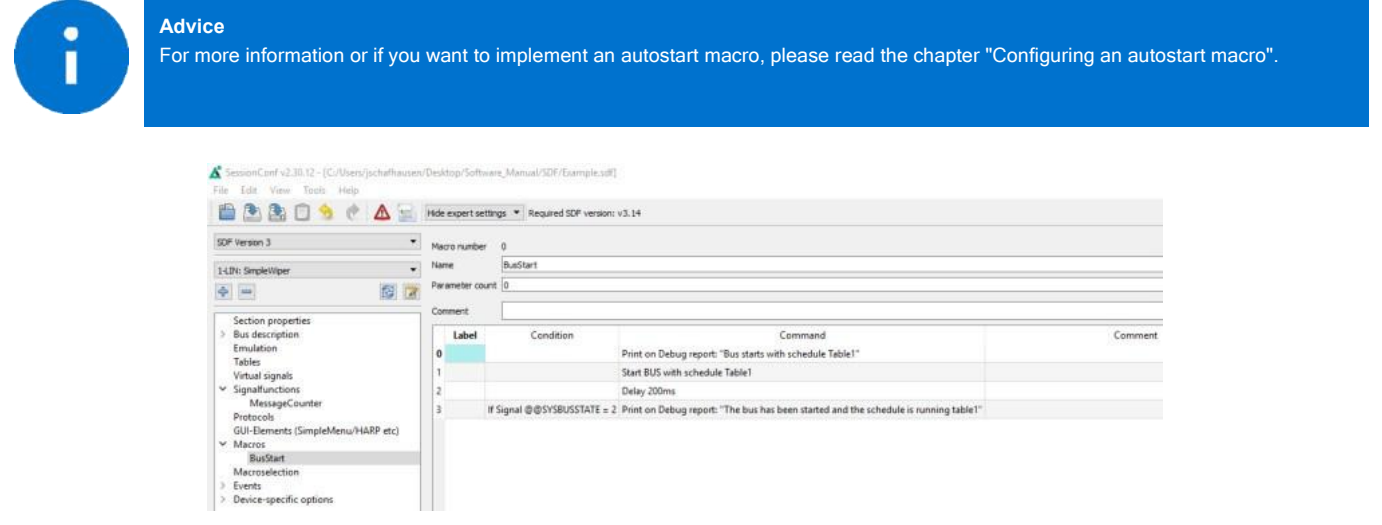

Each macro always provides 13 local signals:

\_LocalVariable1, \_LocalVariable2, ..., \_LocalVarable10, \_Failure, \_ResultLastMacroCommand, \_Return The last 3 provide a mechanism to return values to a callcontext \_Return, \_Failure) or to check the result of a previous macro command. The signals LocalVariableX can be used e.g. as temporary variables in a macro.

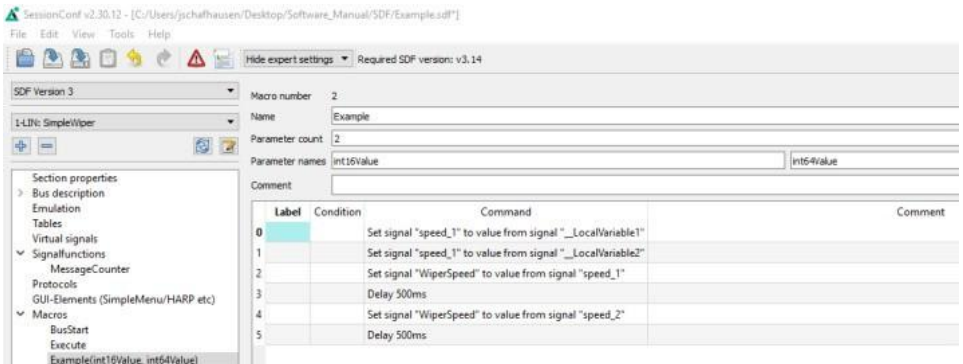

A macro can receive up to 10 parameters when called. In the macro definition, you can give these parameters names, which are then displayed on the left in the menu tree in brackets after the macro name. The parameters end up in the signals LocalVariable1...10 of the called. If no parameters or less than 10 parameters are are passed, the remaining LocalVariableX signals receive the value 0.

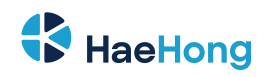

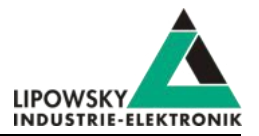

#### **7.4.4.6 Embbeded SDF**

You can download the sample SDFs in the download area on our website under the following link.

Link: *<https://www.lipowsky.de/downloads/>*

## <span id="page-34-0"></span>**7.4.5 Start the bus communication**

Start the SimpleMenu. You should be able to find your Baby-LIN-RC-II in the device list on the left. Click the connect button and then load the SDF you created earlier.

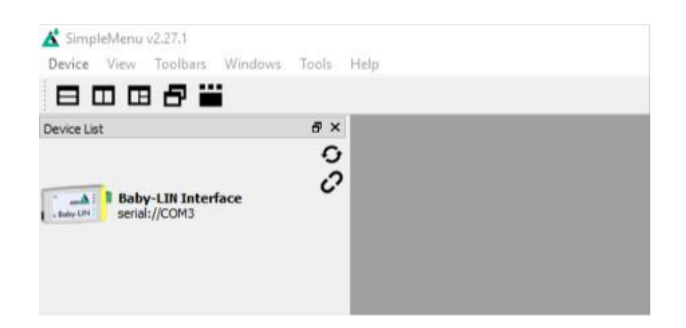

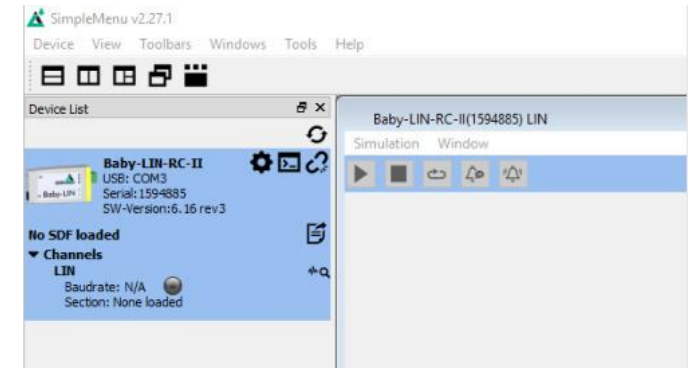

Now you can see the variables you added to monitor. To start the simulation/monitoring click on the start button.

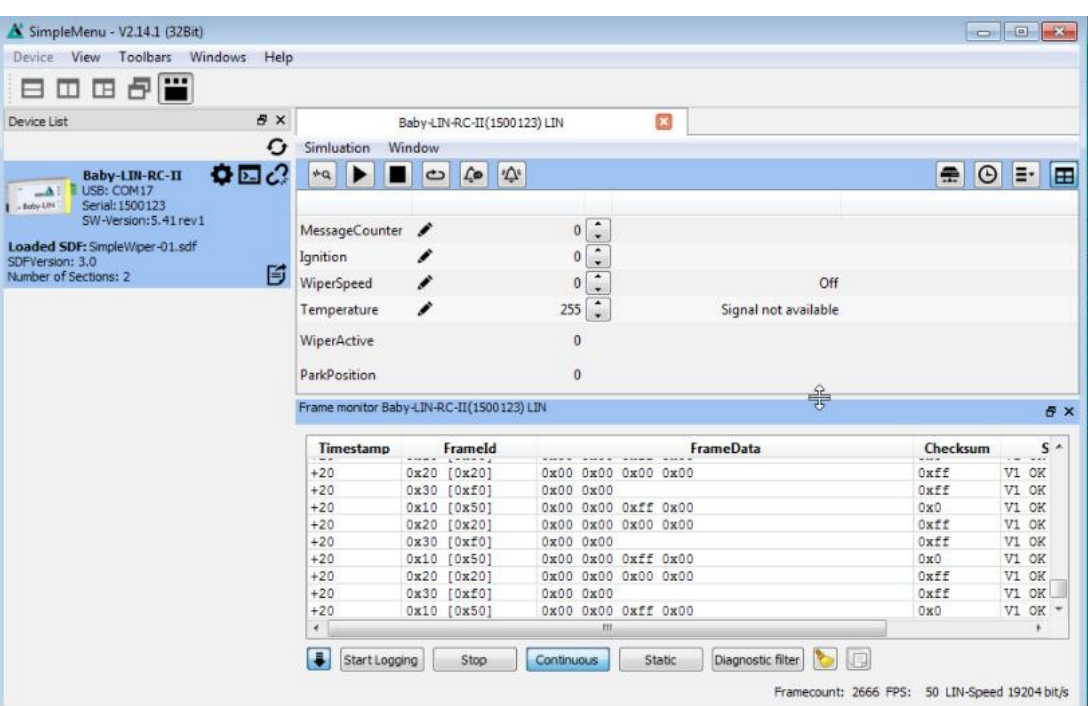

Now you will see the changes of these signals.

**Tip**

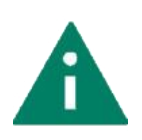

The Baby-LIN-RC-II features a lot more features and possibilities and can be used for a wide selection of applications. Keep on reading this manual to learn more about the Baby-LIN-RC-II.

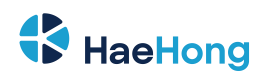

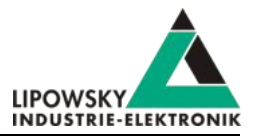

# <span id="page-35-0"></span>**8 LINWorks Software - Overview**

The LINWorks is a collection of software to operate the Baby-LIN-RC-II.The complete LINWorks software package is available for download on our website. There you will also find the LINWorks Software Manual, which gives a detailed overview of the individual program and how to work with and create Session Description Files.

You can download both from the following link: *<https://www.lipowsky.de/downloads/>*

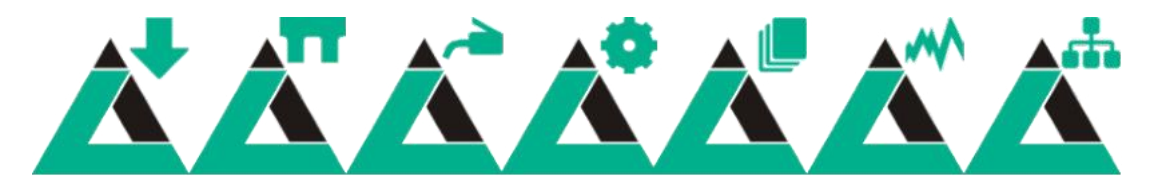

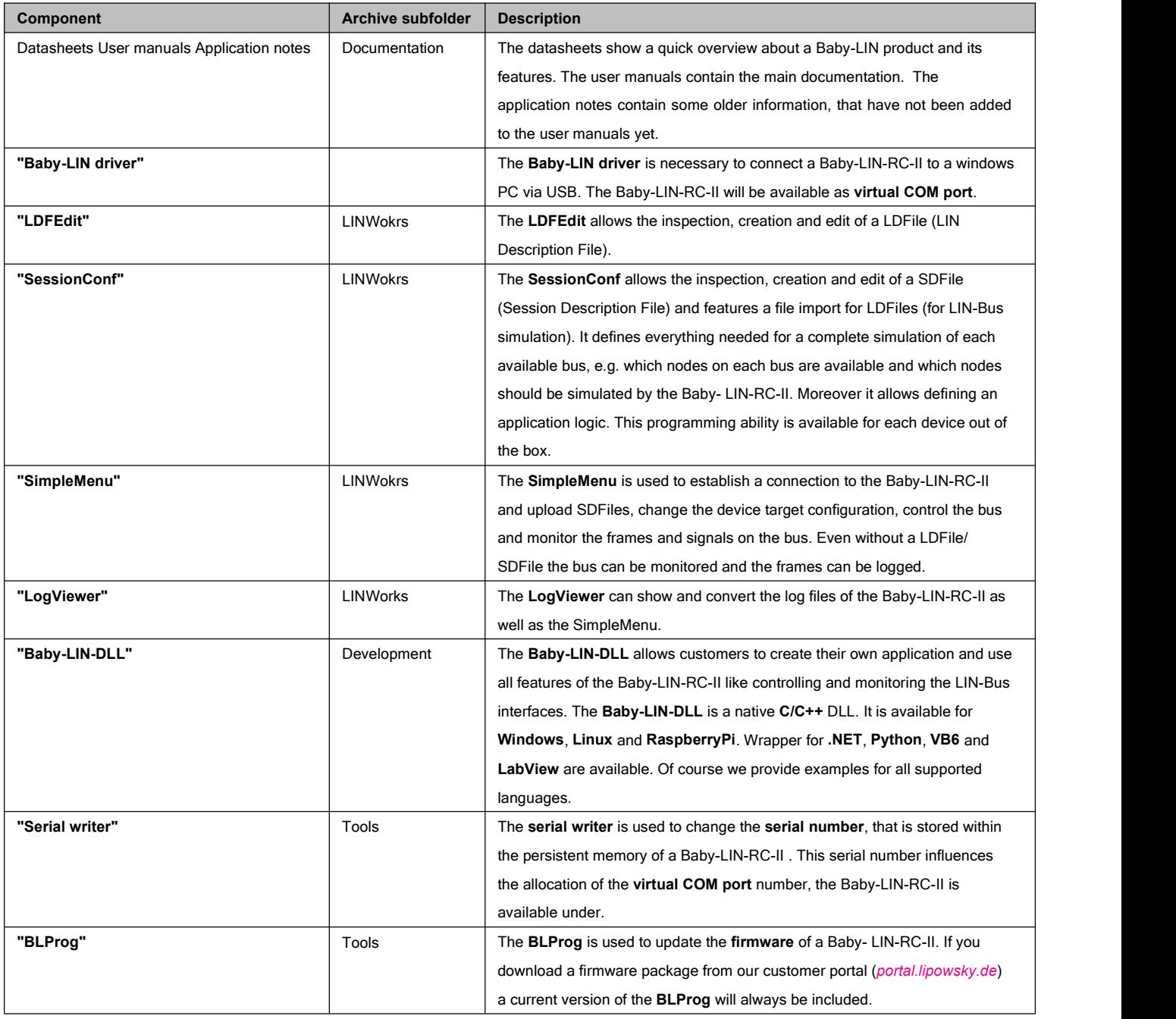

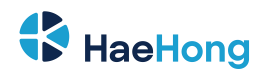

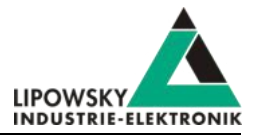

The following graphic shows how you can use our LINWorks software in connection with our the Baby-LIN-Devices.

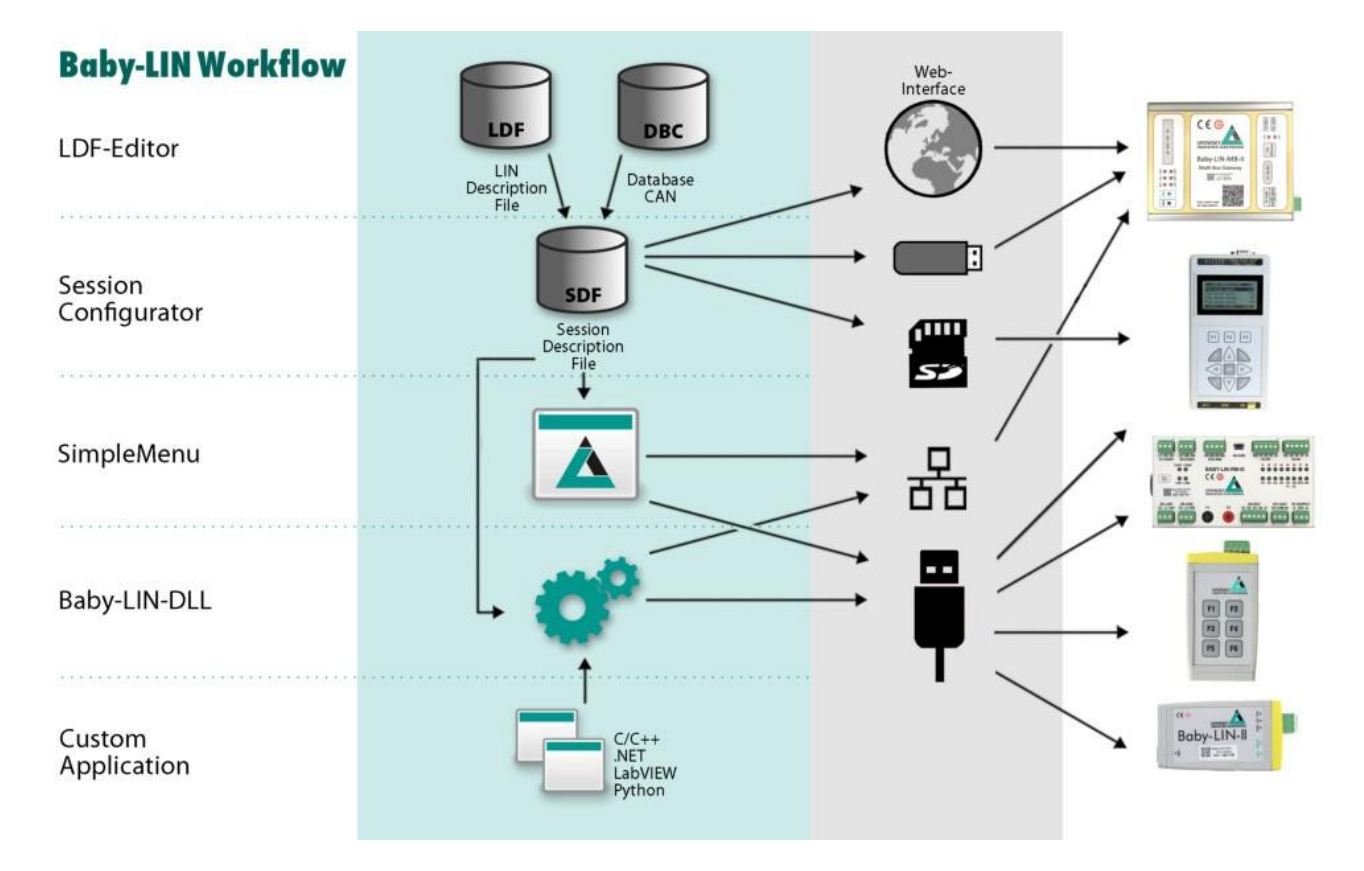

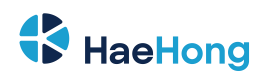

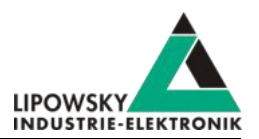

# <span id="page-37-0"></span>**9 Migration information**

## <span id="page-37-1"></span>**9.1 Migration from Baby-LIN-RC-II to Baby-LIN-RC**

All Baby-LIN products of the second generation were designed to be compatible with the first generation. Due to hardware and software changes, the compatibility may be affected in certain areas.

If you have used a Baby-LIN-RC in your environments and applications and now want to replace it with a Baby-LIN-RC-II, the following chapters give you an overview of the topics, you have to consider.

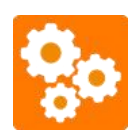

Each of the following chapters may decrease the compatibility depending on your application and the way, you use the Baby-LIN-RC-II. Therefor you should check all these chapters very carefully.

## <span id="page-37-2"></span>**9.2 Performance**

The Baby-LIN products of the second generation are in common more powerful.

The faster and more powerful CPU executes operations faster and therefor allows more operations in the same time interval. The higher memory allows to download bigger SDFiles into the Baby-LIN-RC-II.

The SDF-V3 format allows to use new powerful features within the SDFile.

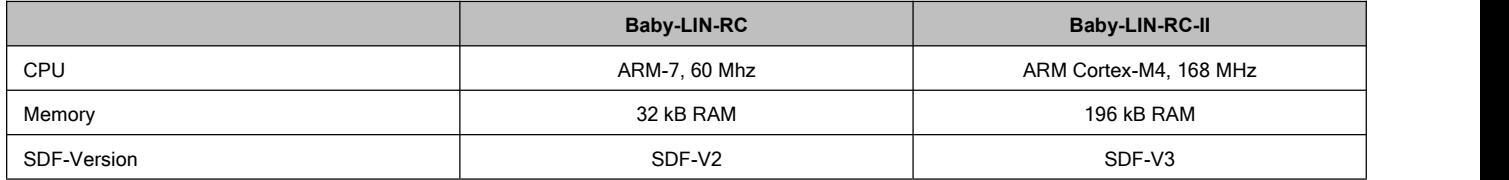

## <span id="page-37-3"></span>**9.3 LIN-Bus transceiver**

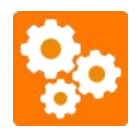

If you want to replace a Baby-LIN-RC with a Baby-LIN-RC-II you should check the following chapter, since this issue reduce the compatibility depending on your application and the way, you use the Baby-LIN-RC-II.

The used LIN-Bus transceiver has changed. The following table shows you, what properties have changed:

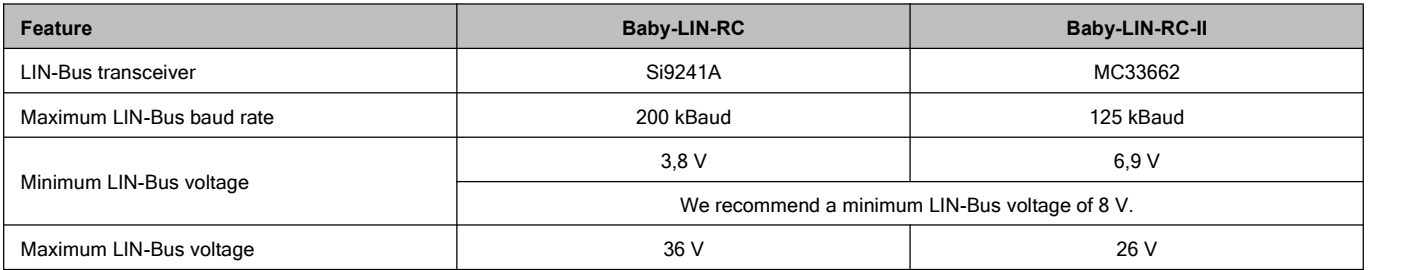

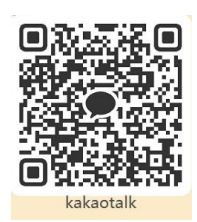